## ADMINISTRATION

This chapter of the *SPIN Center User Guide* provides information and instructions for using the *Administration* section.

The *Administration* section is accessible only to certain Satellite IT teams (*System Administration* and *Technical Support,* in particular). It is off limits to the rest of SPIN Center's user base.

Comprised of individual modules, the *Administration* section is used to configure, manage, and maintain SPIN Center (including the SPIN Center application, database and user accounts).

### ACCESSING ADMINISTRATION

Click "**Administration**" in the **Task Navigation** box. If you have proper authorization, SPIN Center presents the main *Administration* page.

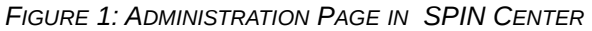

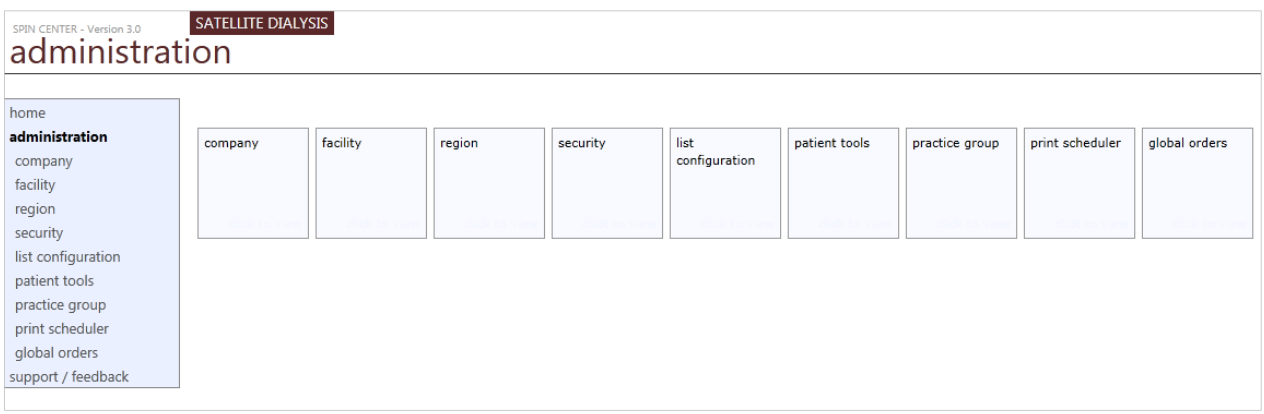

The *Administration* page is comprised of **nine** (**9**) separate administration modules. Together, these modules allow you to configure, manage or monitor practically every aspect of SPIN Center.

#### **Administration Page Modules:**

- <span id="page-0-0"></span>**[Company](#page-0-0)** Manage (*add / edit / delete*) affiliated hospitals and medical partners.
- **[Facility](#page-2-0)** Manage (*add / edit / delete*) information for a particular Satellite facility.
- **[Region](#page-5-0)** Manage (*view / edit / add*) region information
- **[Security](#page-7-0)** Manage (*view / edit / add*) staff and employee information.
- **[List Configuration](#page-13-0)** Select from 19 sub-modules, configure search criteria as needed, view optimized results presented in lists.
- **Patient Tools** Access seven sub-modules where patent information is stored and maintained.

*Access to the Administration section requires authorized permission.* 

*Check with your system administrator if you need access.* 

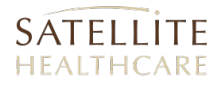

- **[Practice Group](#page-23-0)** Manage (*view/add/edit/delete*) contact and address information for various nephrology-related organizations.
- **[Print Scheduler](#page-27-0)** Set up a recurring schedule for the delivery of a custom report to specific users
- **[Global Orders](#page-29-0)** Manage bulk changes to patient medication orders for one or more specified facilities.

## **COMPANIES**

The *Companies Page* is used to manage (*add / edit / delete*) affiliated hospitals and medical partners. The page allows you to edit an existing affiliate's information or you may add a new medical partner company to list.

Double-click an entry in the list to view and/or edit the company's information.

*FIGURE 2: ADMINISTRATION - COMPANIES PAGE*

| SPIN CENTER - VERSION 3.0 | SATELLITE DIALYSIS        |            |                    |          | <b>GILROY</b> |  |  |
|---------------------------|---------------------------|------------|--------------------|----------|---------------|--|--|
| companies                 | cvc rate 5.3% (jun 2018)  |            |                    |          |               |  |  |
| home<br>administration    | new                       |            |                    |          |               |  |  |
| company                   | company                   | code       | description        | status   |               |  |  |
| facility                  | Demo Company              | <b>XYZ</b> | Demo Company       | Active   | ↗             |  |  |
| region                    | El Camino Hospital        | <b>ECH</b> |                    | Active   |               |  |  |
| security                  | New Company               | exf        |                    | Inactive |               |  |  |
| list configuration        | <b>Satellite Dialysis</b> | SDC        | Satellite Dialysis | Active   |               |  |  |
|                           | <b>Test Company</b>       | 1010101    | Test Co            | Active   |               |  |  |
| patient tools             | WellBound                 | <b>WB</b>  | WellBound          | Active   |               |  |  |
| practice group            |                           |            |                    |          |               |  |  |
| print scheduler           |                           |            |                    |          |               |  |  |
| global orders             |                           |            |                    |          |               |  |  |
| support / feedback        |                           |            |                    |          |               |  |  |
|                           |                           |            |                    |          |               |  |  |

#### *ADDING A NEW COMPANY*

new

To add a new medical partner or affiliated company to SPIN Center, click the button labeled [**New**]. SPIN Center loads the *Add Company* page.

*FIGURE 3: ADD COMPANY PAGE*

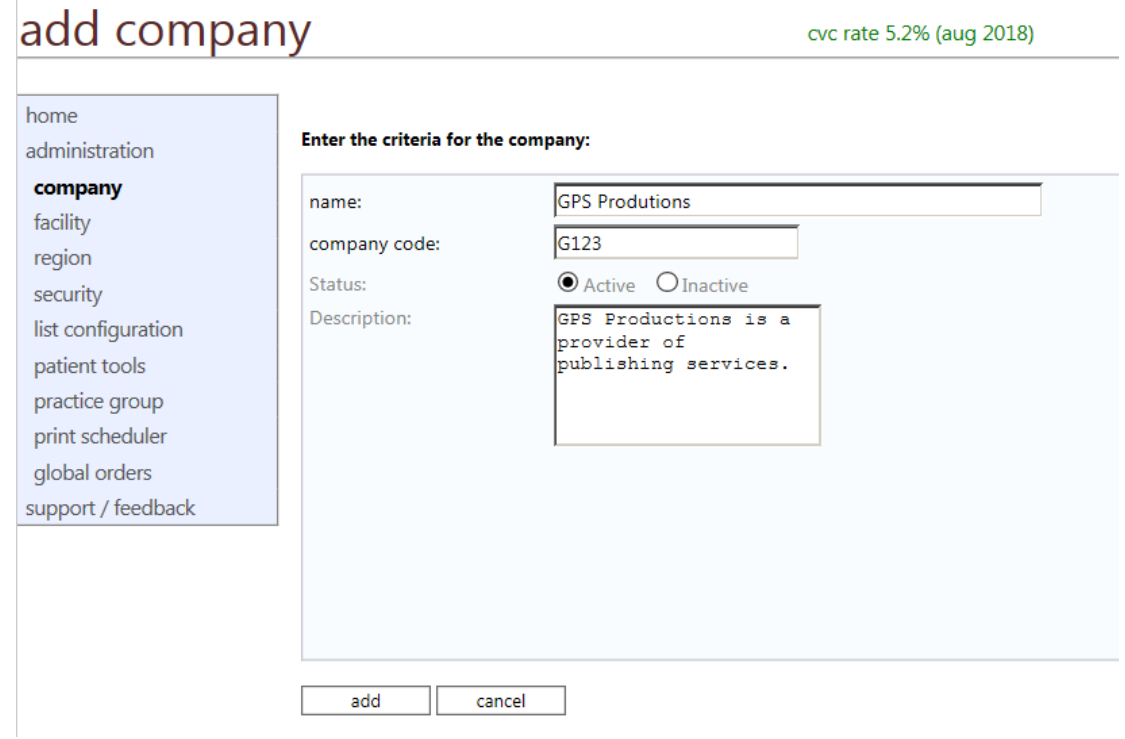

Fill out the fields as per the following instructions:

- **1. Name**: Enter the name of the partner company or medical affiliate in the text box.
- **2. Company Code**: In the text box, enter the partner company's **Company Code** (a unique identifier in SAP accounting software or an employer tax ID #).
- **3. Status**: Specify the status of this company by selecting either **Active** or **Inactive**.
- **4. Description**: Enter a brief description of the new company in the "*Description*" text box.
- <span id="page-2-0"></span>**5.** When you are done, click [**Add**]. SPIN Center returns you to the *Companies* page, and displays a message declaring that you have successfully added the given company: You have successfully added company [partner's name]. The new partner company is now listed on the *Companies* page.

## **FACILITIES**

The *Facilities* page in SPIN Center displays a list of all Satellite facilities. It allows you to select and manage (*view/edit/add/delete*) information for a particular Satellite facility.

- To add a new facility, click the [**New Facility**] button (see below).
- To search for a specific facility, enter any part of its' name in the **Facility Name** box, then click **Go**. SPIN Center performs your search request and displays all facilities that match your search criteria.

The *Facilities* list can be sorted by column heading. For example, click the heading "Code" to sort alphabetically by facility code.

*FIGURE 4: ADMINISTRATION - FACILITIES PAGE*

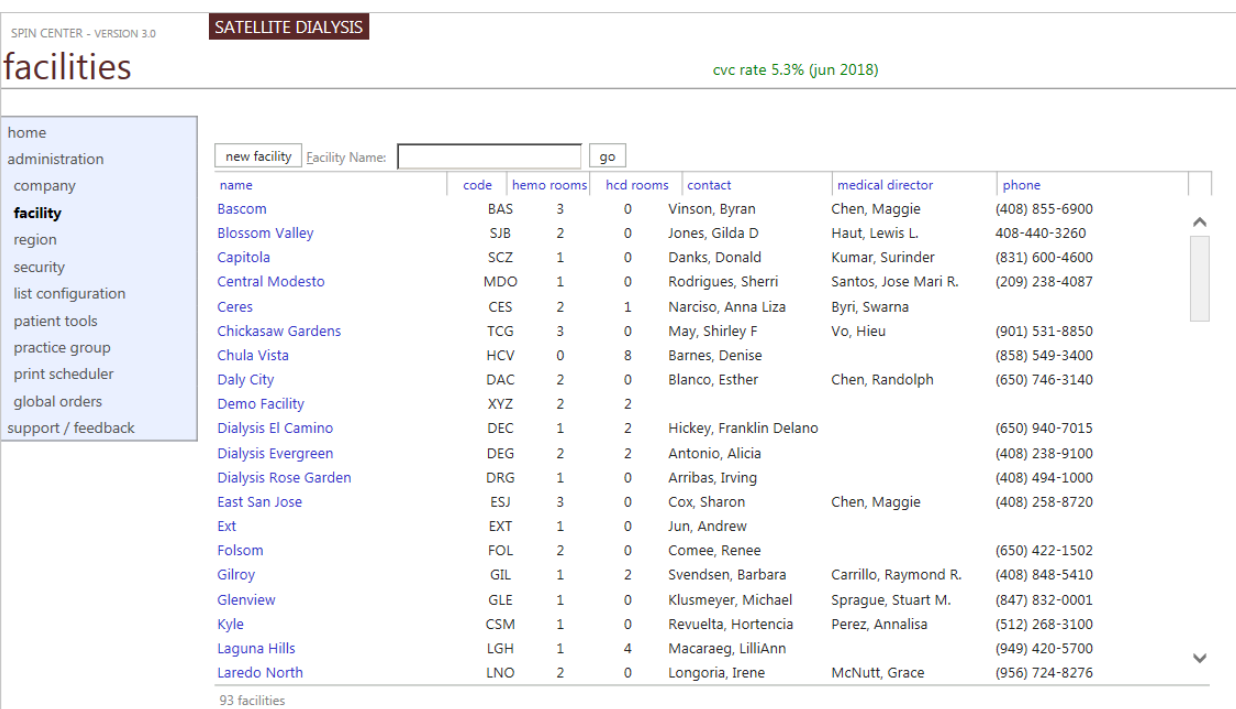

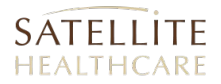

## ADDING A NEW FACILITY

To add a new Satellite facility, click the [**New Facility**] button. SPIN Center presents the *Configure New Facility* page.

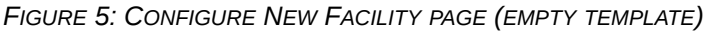

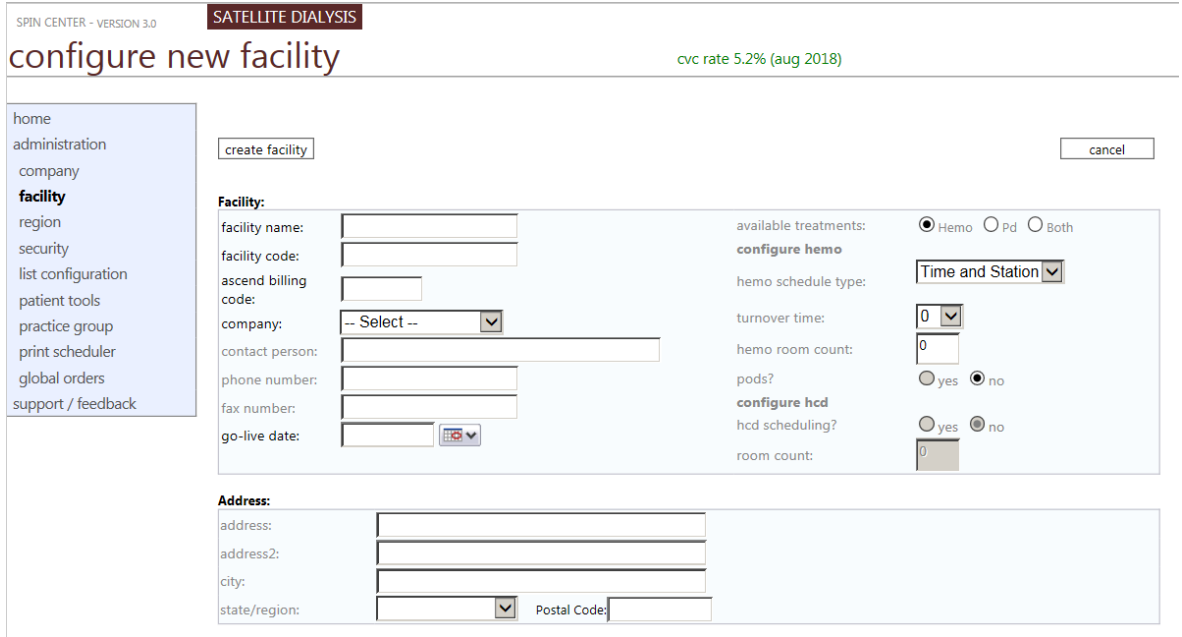

Fill out the fields on his page, click the [**Create Facility**] button when you are done. SPIN Center returns you to the *Facility Detail* page.

## <span id="page-5-0"></span>REGION

The *Region Page* displays a list of geographic areas in which satellite has one or more facilities. The page allows you to manage (*view/edit/delete*) existing region information or add new regions to the list.

*FIGURE 6: ADMINISTRATION - REGION PAGE*

| region                 | cvc rate 5.3% (jun 2018)     |                           |             | report problem | support:<br>650-404-3668 |        | <b>ASCEND</b><br>LabCheck |
|------------------------|------------------------------|---------------------------|-------------|----------------|--------------------------|--------|---------------------------|
| home<br>administration | $+$ new region               |                           |             |                |                          |        |                           |
| company                | name                         | company                   | description |                | created                  | status | delete $\overline{C}$     |
| facility               | <b>California Facilities</b> | <b>Satellite Dialysis</b> |             |                | 6/19/2007                | Active | Delete<br>$\wedge$        |
| region                 | Peninsula Group              | <b>Satellite Dialysis</b> |             |                | 7/31/2009                | Active | Delete                    |
| security               | <b>Texas Facilities</b>      | <b>Satellite Dialysis</b> |             |                | 6/19/2007                | Active | Delete                    |
| list configuration     | Anita's Region               | WellBound                 |             |                | 11/8/2008                | Active | Delete                    |
| patient tools          | Ann's Region                 | WellBound                 |             |                | 11/8/2008                | Active | Delete                    |
| practice group         | Ginger's Region              | WellBound                 |             |                | 11/8/2008                | Active | Delete                    |
| print scheduler        | Maureen's Region             | WellBound                 |             |                | 11/8/2008                | Active | Delete                    |
| global orders          |                              |                           |             |                |                          |        |                           |
| support / feedback     |                              |                           |             |                |                          |        |                           |

### MODIFYING A REGION

#### **Modify Region – Region Information page**

**1.** Double-click an entry in the list to open the *Modify Region* page. This page allows you to view / add / edit information for the selected region.

*FIGURE 7: MODIFY REGION PAGE (SAMPLE OF THE PENINSULA GROUP REGION)*

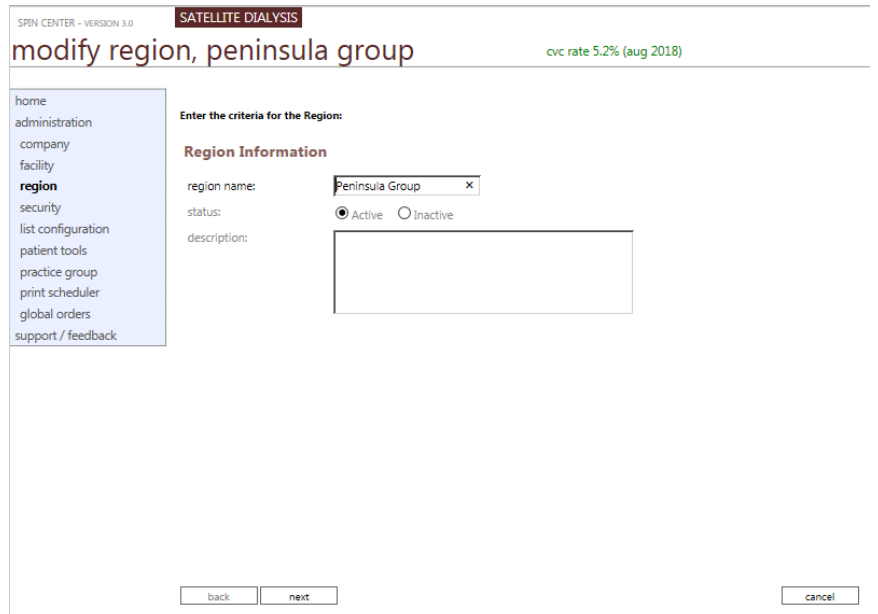

- **6. Region Name**: Modify the name of the region (when applicable).
- **7. Status**: Select a status for this region. **Active** or **Inactive**.
- **8. Description**: Enter description of this region or add additional information as needed.

 $\ensuremath{\mathsf{cancel}}\xspace$ 

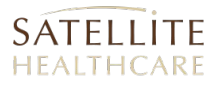

**9.** Click **Next** to continue. SPIN Center loads the *Modify Region* – *Region Facilities* page.

#### **Modify Region – Region Facilities page**

The *Modify Region – Region Facilities* page is the second of two **Modify Region** pages and is used to assign one or more facilities to the region.

*FIGURE 8: MODIFY REGION – REGION FACILITIES PAGE*

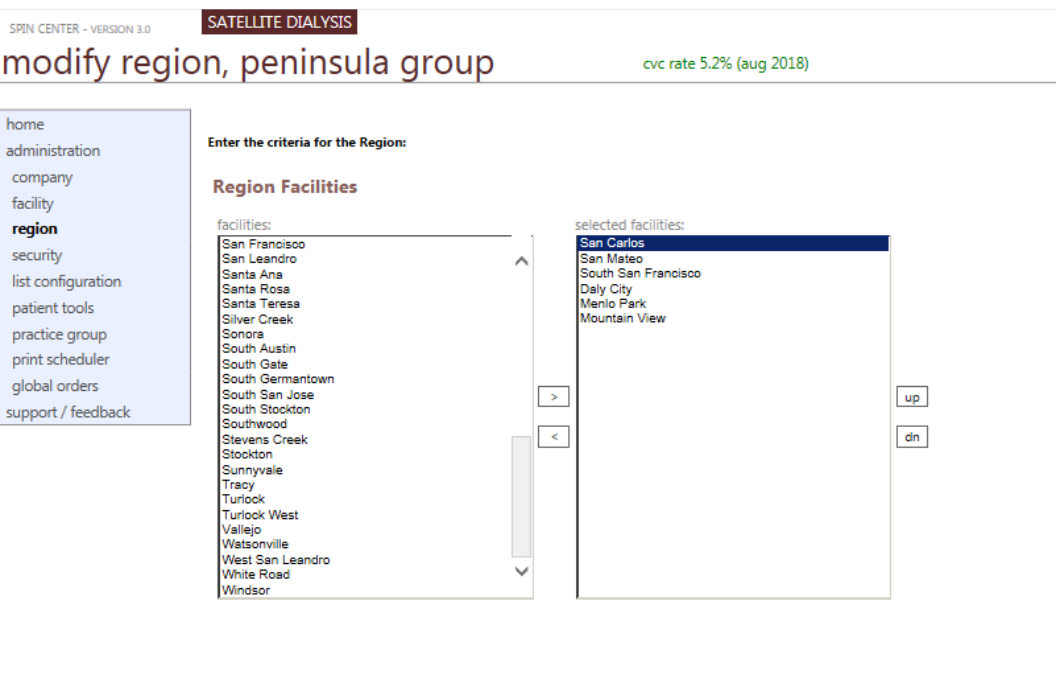

**10.** Select a facility in the **Facilities** list on the left.

back update

- **11.** Click the add arrow **[>]** to move the facility to the **Selected Facilities** list on the right.
- **12.** Repeat steps 1 and 2 for each facility you want to move.
- **13.** Use the **[UP] [DN]** buttons to move a selected facility up or down in the list (if necessary).
- **14.** When you are done, perform one of the following:
	- a. Click [**Back**] to return to the previous page (*Modify Region Region Information* page).
	- b. Click [**Update**] to save your Region changes. SPIN Center returns you to the main *Region* page and presents the message: You have successfully updated the Region.
	- c. Click [**Cancel**] to exit out to the main *Region* page.

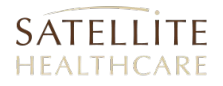

### DELETING A REGION

- **1.** Identify the region to delete in the list on the *Region* page.
- 1. Click the corresponding link labeled "Delete."

SPIN Center presents a confirmation message asking if you are sure you want to delete the region.

*FIGURE 9: DELETING A REGION*

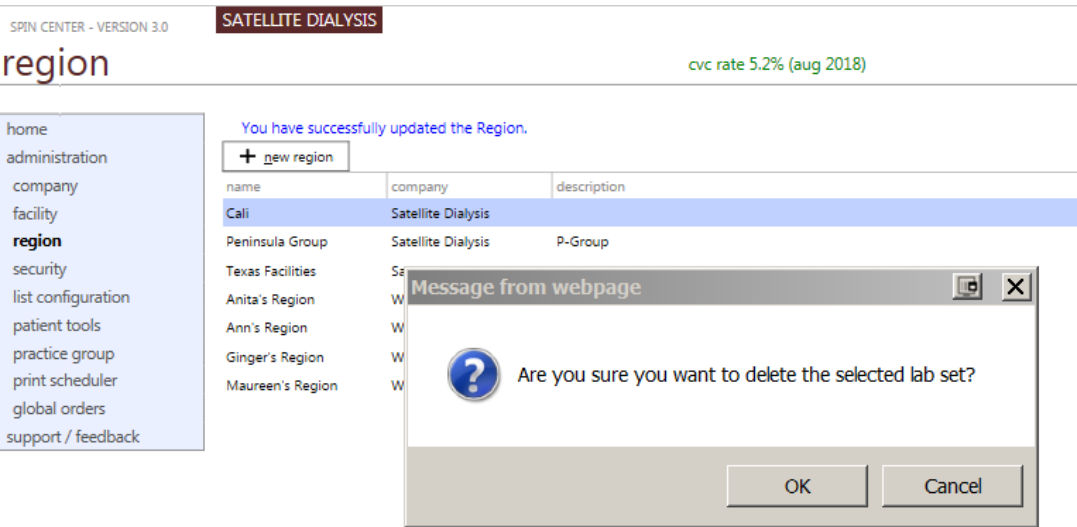

#### **2.** Click **OK**.

<span id="page-7-0"></span>SPIN Center deletes the region and returns you to the main *Region* page.

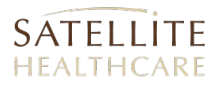

## **SECURITY**

The *Security* page displays an alphabetical list of Satellite staff members, including their role and facility location(s). The page provides a **Staff** tab and a **Roles** tab.

### STAFF TAB

The **Staff** tab (displayed by default) allows you to manage (*view/edit/delete*) staff member information or add new staff members to the list.

*FIGURE 10: SECURITY PAGE – STAFF TAB*

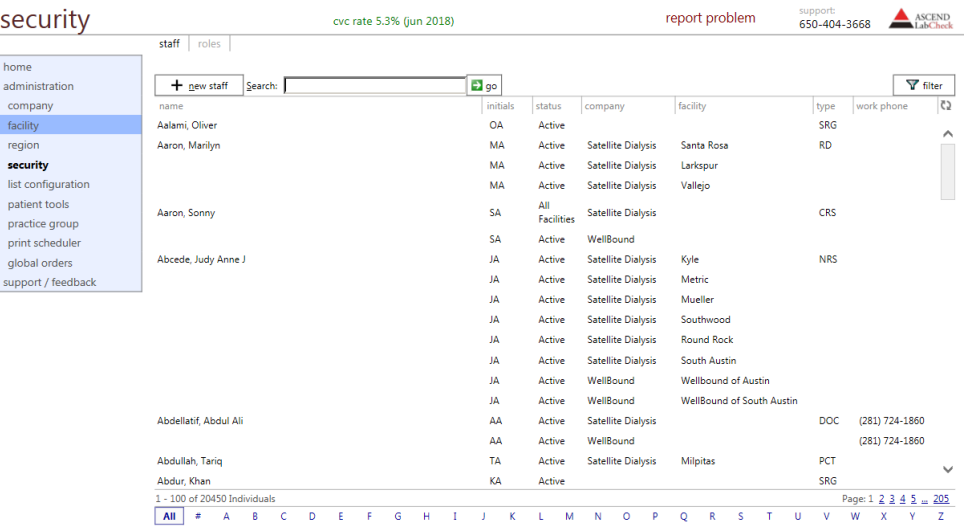

Double click a staff member in the list to view and/or edit their information.

## ROLES TAB

The **Roles** tab displays an alphabetical list of staff roles and identifies the number of members in each role.

|                    | staff<br>roles                           |                |          |            |
|--------------------|------------------------------------------|----------------|----------|------------|
| home               |                                          |                |          |            |
| administration     | role name                                | members.       | features | created    |
| company            | Administrative Assistant                 | 356            | View     | 3/4/2004   |
| facility           | Administrative Coordinator               | 240            | View     | 9/17/2012  |
| region             | Anemia Managers                          | 348            | View     | 4/5/2009   |
| security           | Application Support                      | 14             | View     | 11/14/2011 |
| list configuration | <b>Beta Testers</b>                      | 123            | View     | 1/26/2010  |
| patient tools      | Case Managers                            | 62             | View     | 1/1/2000   |
| practice group     | Case Managers Readonly                   | 1              | View     | 10/29/2016 |
| print scheduler    | Clinical Decision Support Administrators | $\Omega$       | View     | 9/9/2015   |
| global orders      | Clinical Managers                        | 226            | View     | 3/4/2004   |
| support / feedback | Corporate Report Users                   | 161            | View     | 3/4/2004   |
|                    | Corporate Staff                          | 381            | View     | 3/4/2004   |
|                    | Corporate Technical Services Staff       | $\overline{9}$ | View     | 7/26/2014  |
|                    | Critical Report Readers                  | 230            | View     | 6/28/2004  |
|                    | Dialysis Technicians Corp                | 19             | View     | 3/4/2004   |
|                    | <b>Dietitians</b>                        | 224            | View     | 3/4/2004   |
|                    | <b>Doctors</b>                           | 619            | View     | 3/4/2004   |
|                    | Ehl Administrators                       | 17             | View     | 2/22/2009  |
|                    | Emergency Access Admin                   | $\circ$        | View     | 9/14/2015  |
|                    | Equipment Tech                           | 129            | View     | 2/21/2011  |

*FIGURE 11: SECURITY PAGE - ROLES TAB*

Double-click a role (in the **Roles** list) to view a list of staff members that perform the given role. You can then click on a specific staff member to view their information.

## GENERAL TAB

When viewing an entry in the list on the Security page (for example, by double-clicking a staff member's name), this page provides a row with THREE tabs:

#### **General** (default) **| Companies | Security**

The *General* tab, presented by default, provides basic contact information for the selected staff member.

*FIGURE 12: SECURITY PAGE - GENERAL TAB*

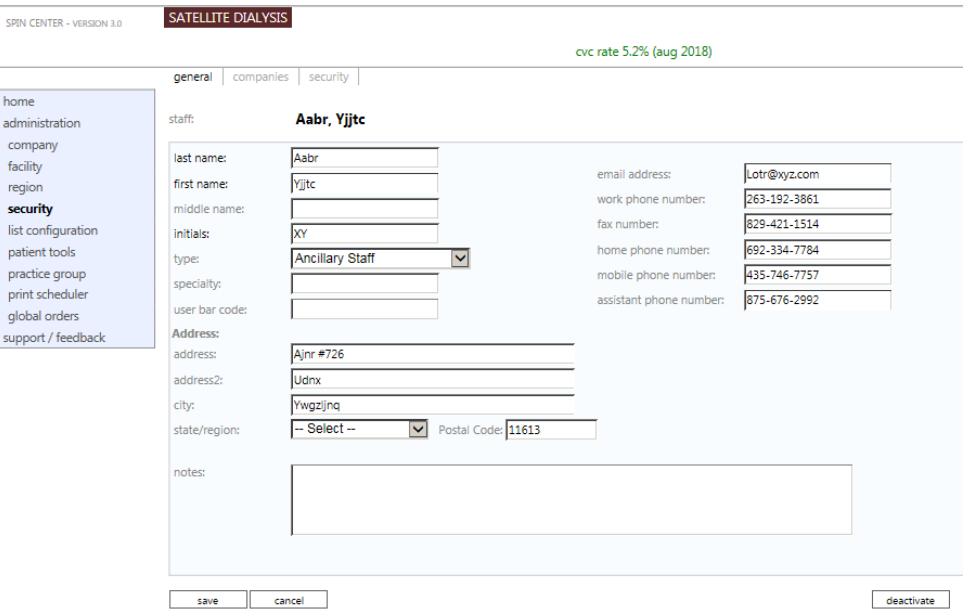

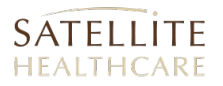

## COMPANIES TAB

The *Companies* tab is used to select one or more Satellite facilities to which the given staff member is assigned.

#### *FIGURE 13: COMPANIES TAB*

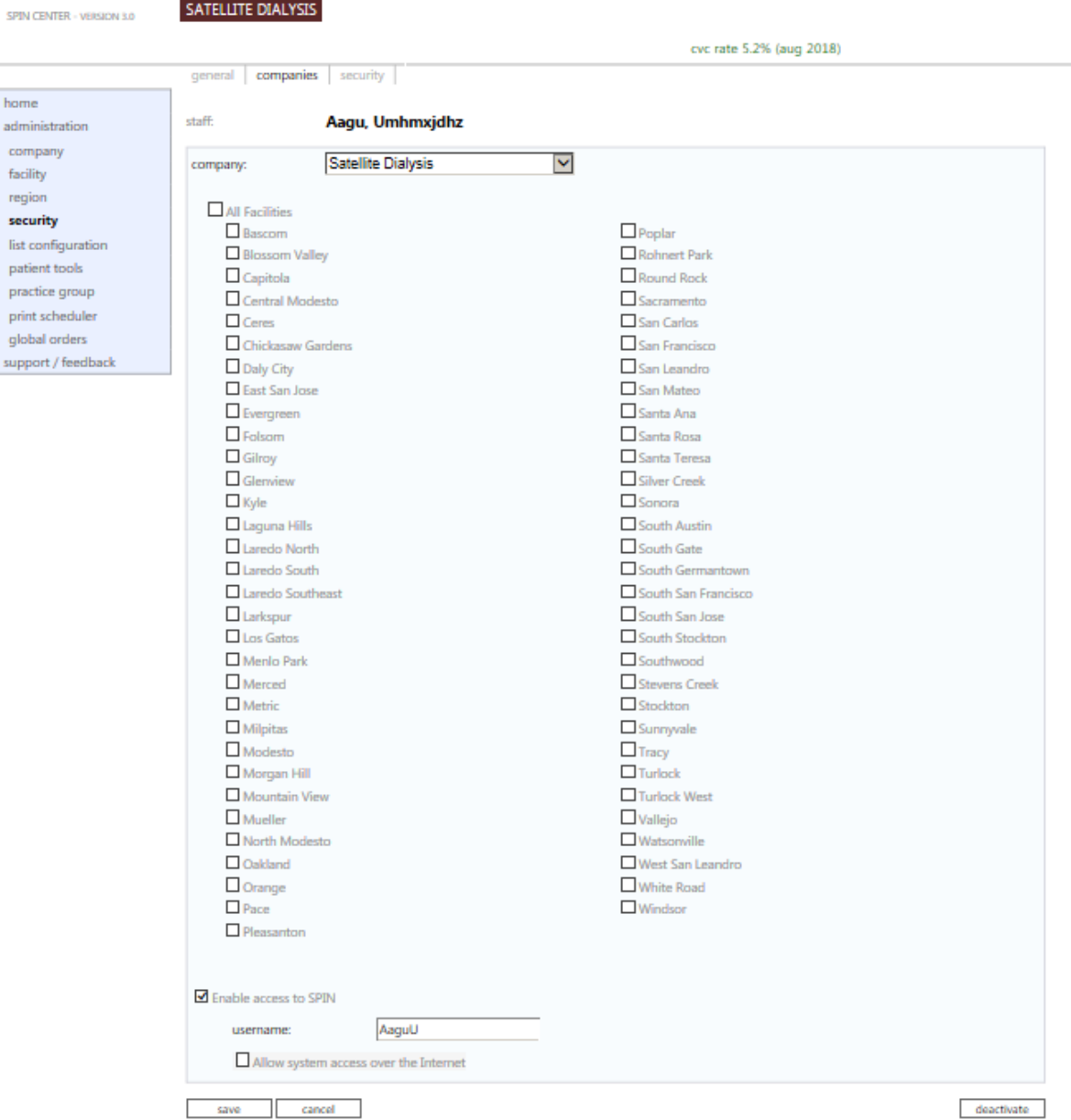

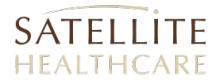

### SECURITY TAB

The *Security* tab is used to select one or more security roles to which the given staff member is assigned.

*FIGURE 14: SECURITY TAB*

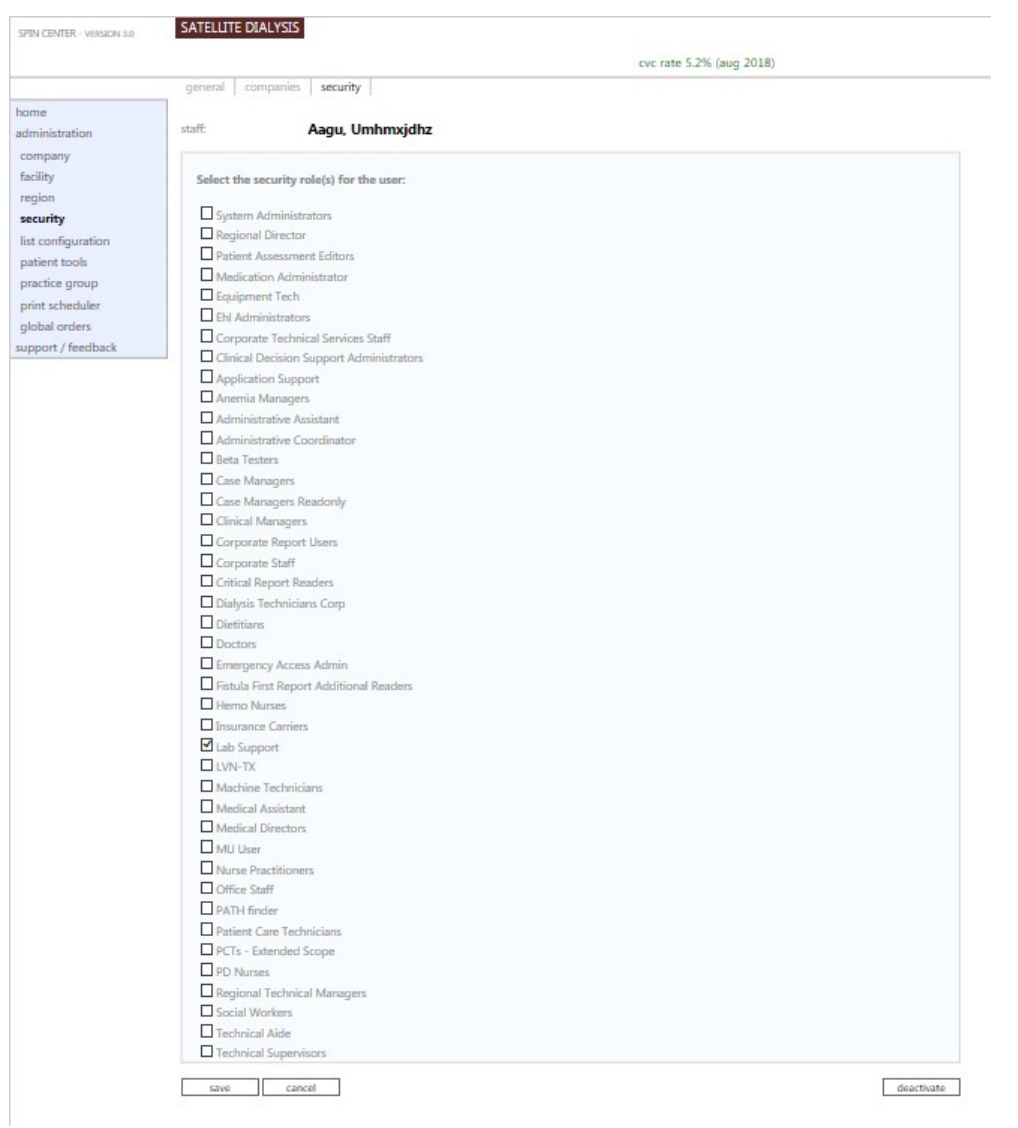

## <span id="page-13-0"></span>LIST CONFIGURATION

The *List Configuration* page is comprised of sub-modules (19 total). Each sub-module page displays a list of results based on your pre-configured search criteria.

This page allows you to select a sub-module and configure its search criteria to obtain optimized results.

*FIGURE 15: LIST CONFIGURATION PAGE*

#### list configuration report problem support 650-404-3668 home administration chapters critical diagnosis dialysate dialyzer employee labs facility dialyzers hospitals company maintenance maintenance maintenance facility region security list configuration lab test icd icd code lab sets protocol sets medications med sets news poc issues / hsi chapters critical maintenance diagnosis dialysate maintenance dialyzer maintenance reference schedule code document type material employee labs facility dialyzers hospitals lab test icd

## LIST CONFIGURATION PAGE SUB-MODULES

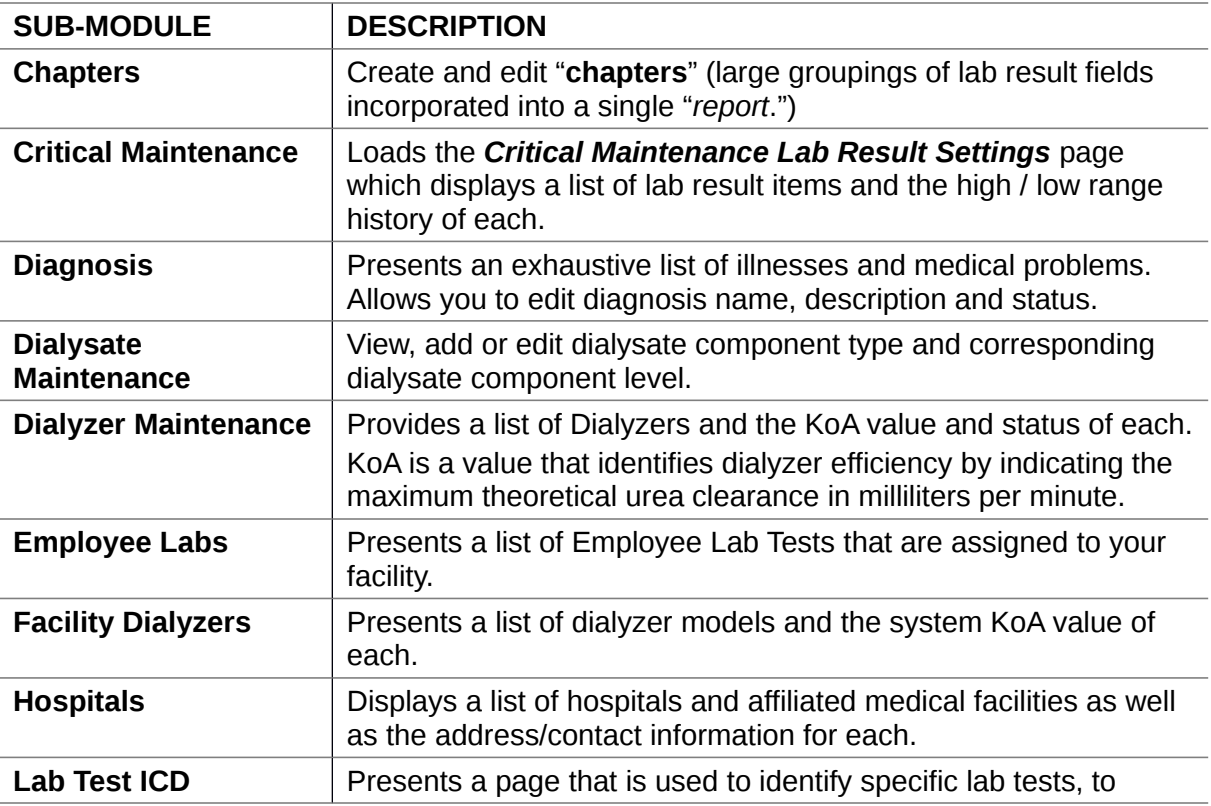

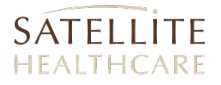

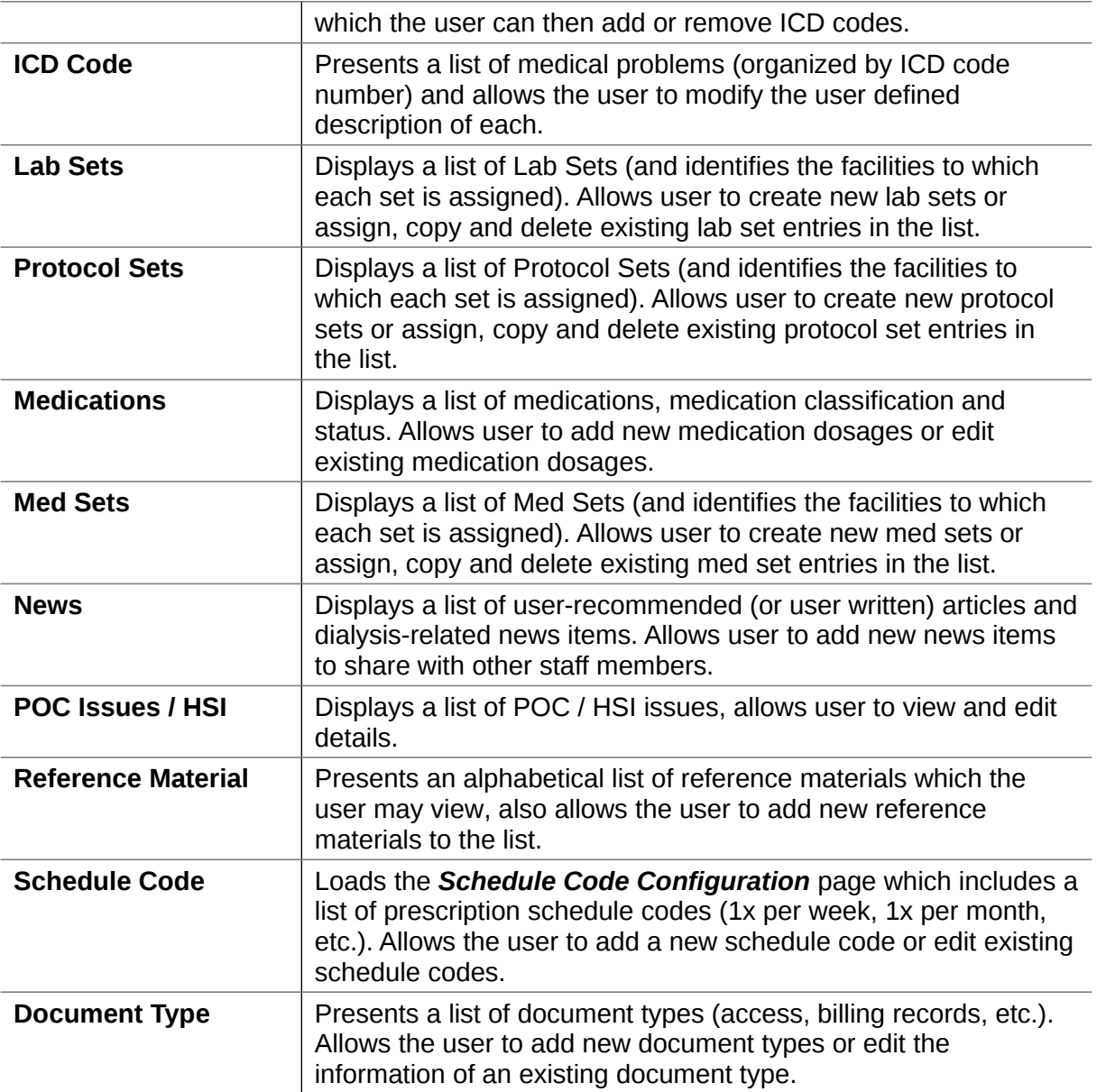

## <span id="page-14-0"></span>PATIENT TOOLS

The *Patient Tools* area in the *Administration* section of SPIN Center provides access to **seven (7)** sub-modules where patent information is stored and maintained.

#### Administration

#### *FIGURE 16: PATIENT TOOLS*

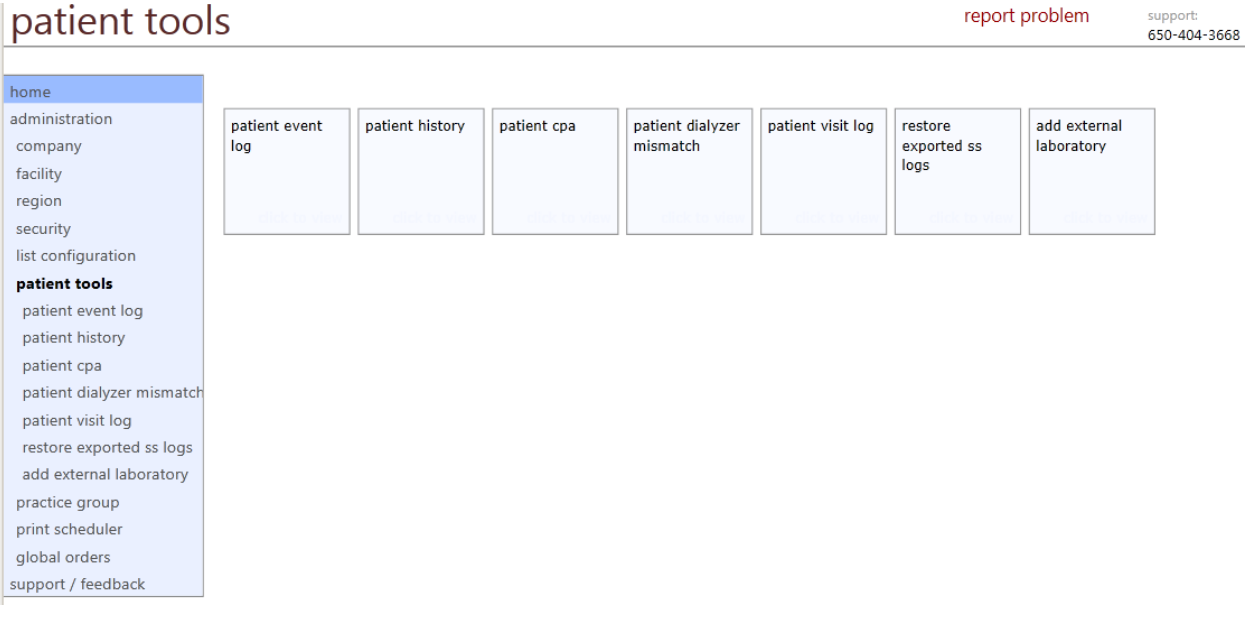

## PATIENT TOOLS PAGE: SUB-MODULES

- [Patient Event Log](#page-16-0)
- [Patient History](#page-17-0)
- [Patient CPA](#page-18-0)
- [Patient Dialyzer Mismatch](#page-19-0)
- [Patient Visit Log](#page-20-0)
- [Restore Exported SS Logs](#page-21-0)
- **[Add External Laboratory](#page-22-0)**

## <span id="page-16-0"></span>PATIENT EVENT LOG

#### The *Patient Event Log* displays a chronological list of patient treatment-related events.

*FIGURE 17: PATIENT TOOLS - PATIENT EVENT LOG*

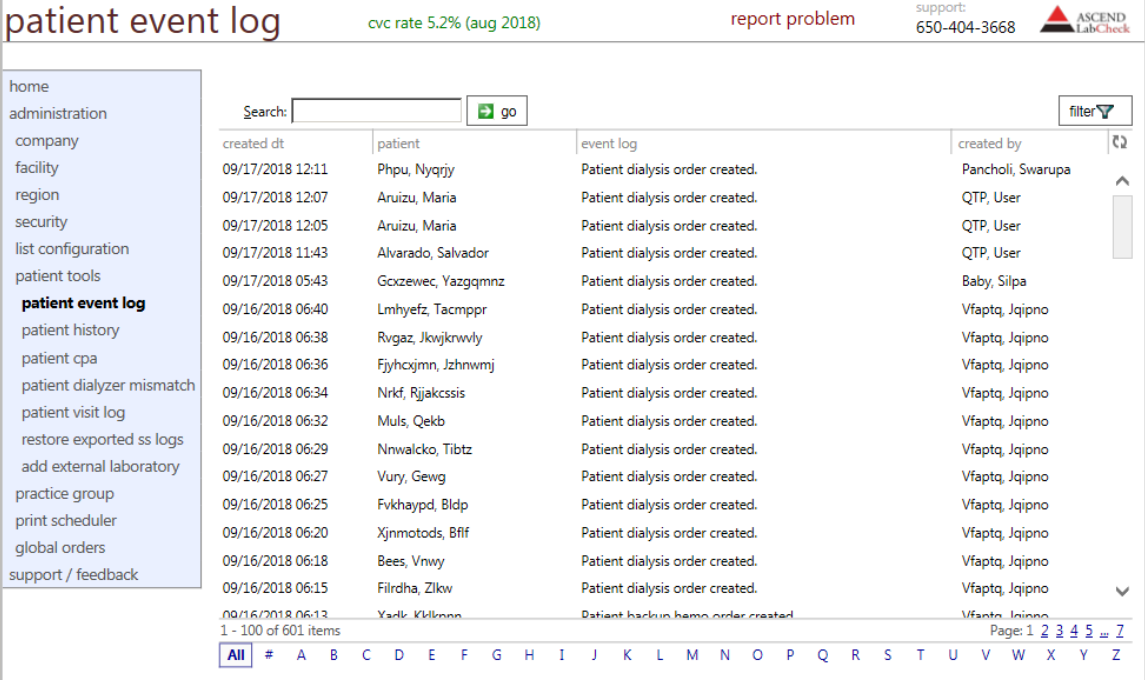

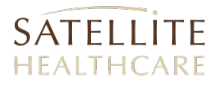

## <span id="page-17-0"></span>PATIENT HISTORY

The *Patient History* page is used to delete certain patient historical data, such as a patient's status history, their nephrologist history and their modality history.

*FIGURE 18: PATIENT TOOLS - PATIENT HISTORY*

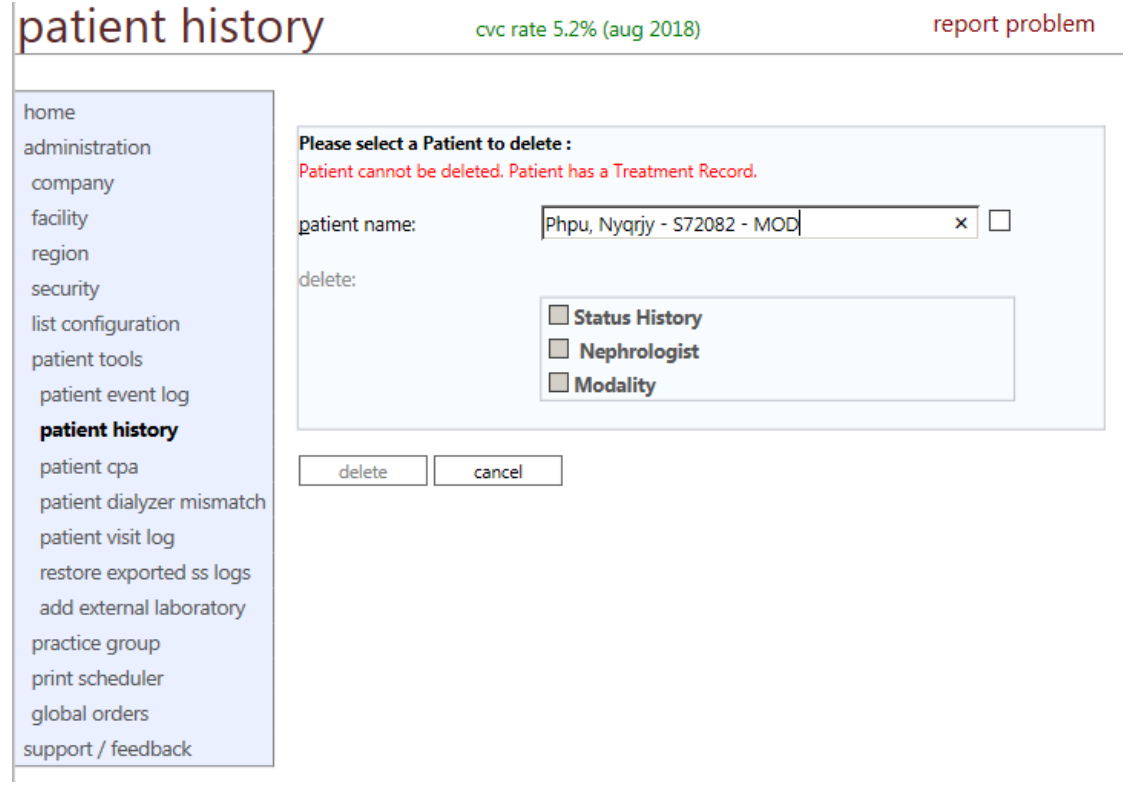

## <span id="page-18-0"></span>PATIENT CPA

The **Patient CPA** page is used to manage (*view/edit/delete*) the assessment history of a specified patient.

*FIGURE 19: PATIENT TOOLS - PATIENT CPA PAGE*

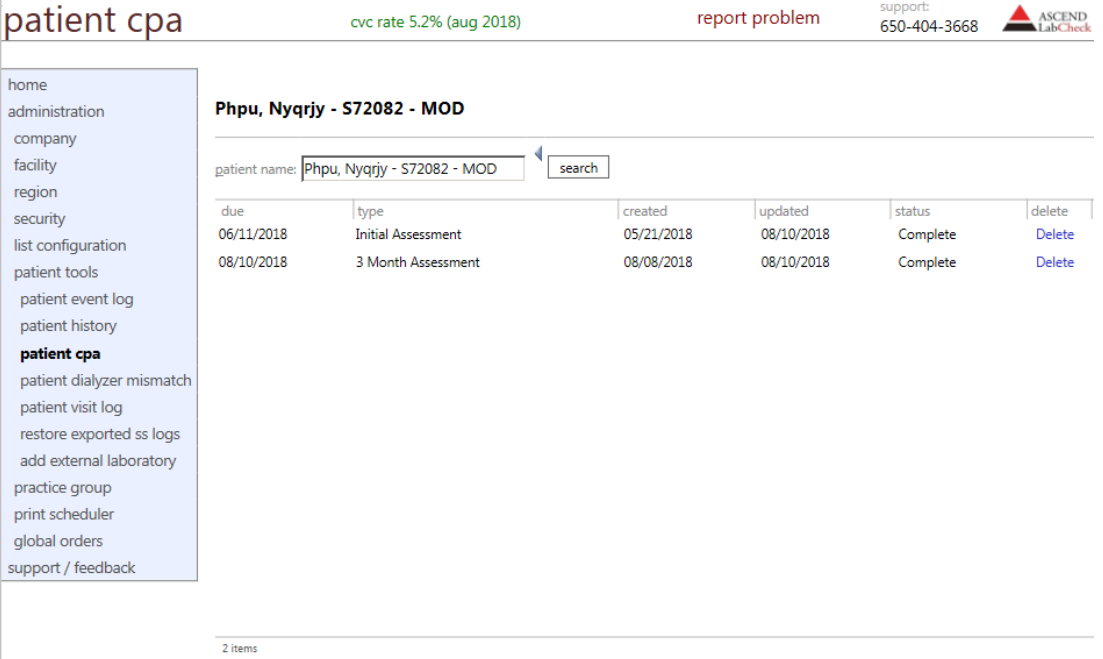

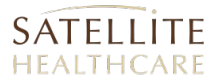

## <span id="page-19-0"></span>PATIENT DIALYZER MISMATCH

The *Patient Dialyzer Mismatch* page is used to manage (*view/verify/edit*) patient data related to a dialyzer mix-up occurrence.

*FIGURE 20: PATIENT TOOLS - PATIENT DIALYZER MISMATCH PAGE*

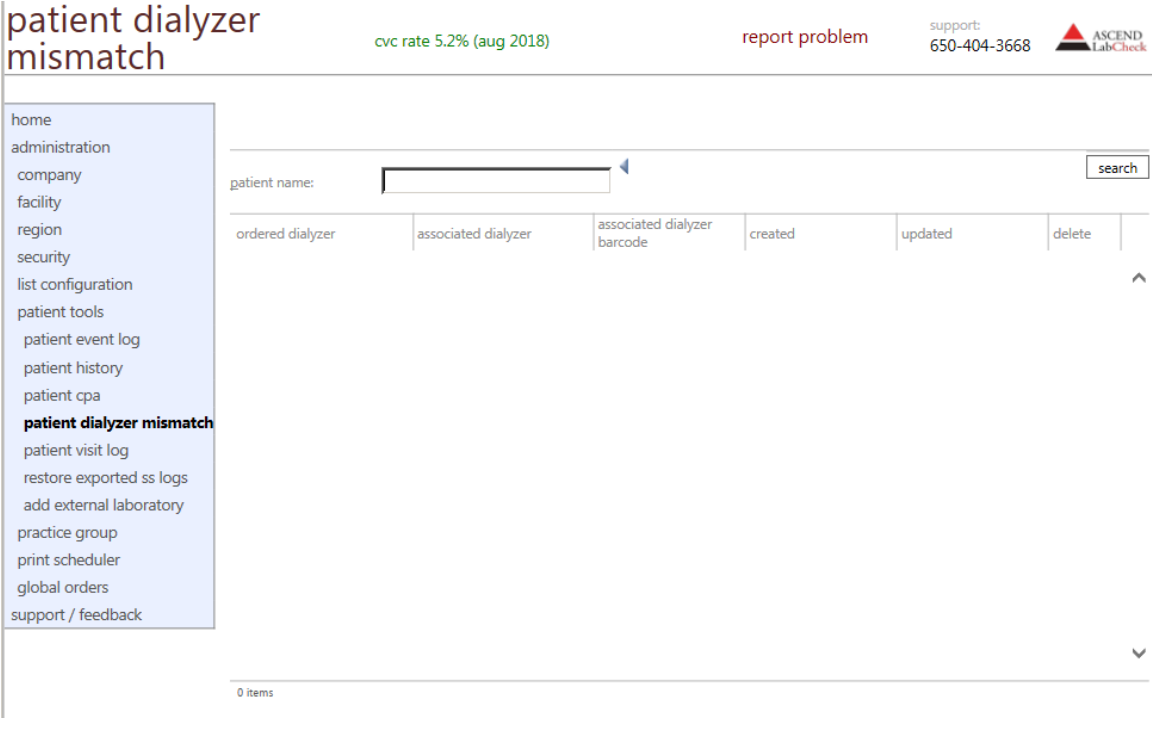

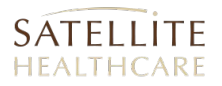

## <span id="page-20-0"></span>PATIENT VISIT LOG

The *Patient Visit Log* is used to document visits to a Satellite facility by a patient that normally receives treatment at home.

*FIGURE 21: PATIENT TOOLS - PATIENT VISIT LOG*

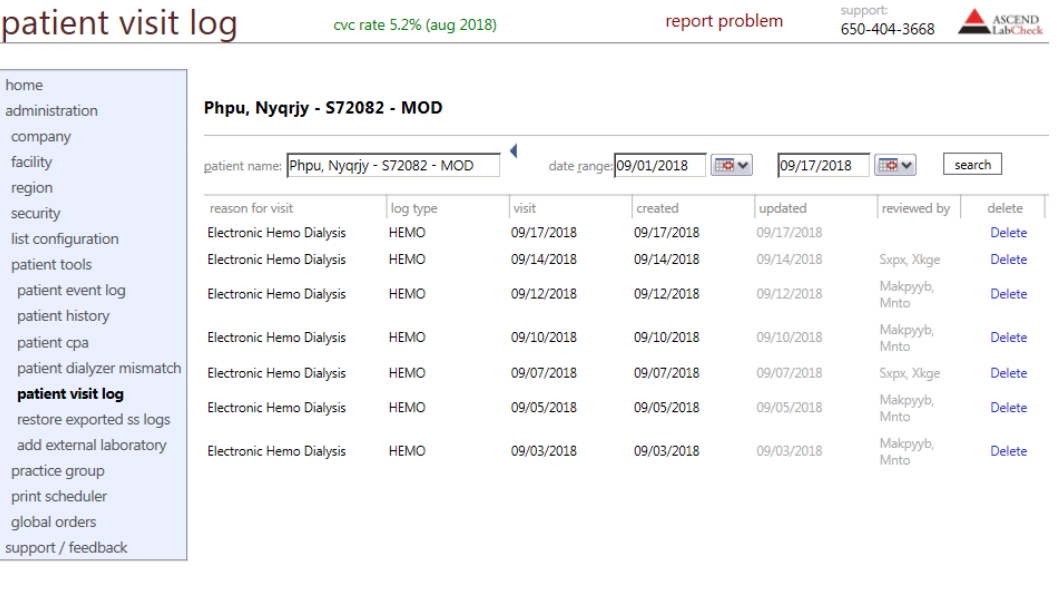

7 visit logs

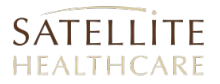

## <span id="page-21-0"></span>RESTORE EXPORTED SS LOGS

The *Restore Exported SS Logs* page is used to locate and view the details from an electronic treatment log exported from SPIN Station. Each time a patent receives facility-based dialysis treatment, an electronic log file is generated by SPIN Station which is then imported by SPIN Center for record keeping and analysis.

*FIGURE 22: PATIENT TOOLS - RESTORE EXPORTED SS LOGS PAGE*

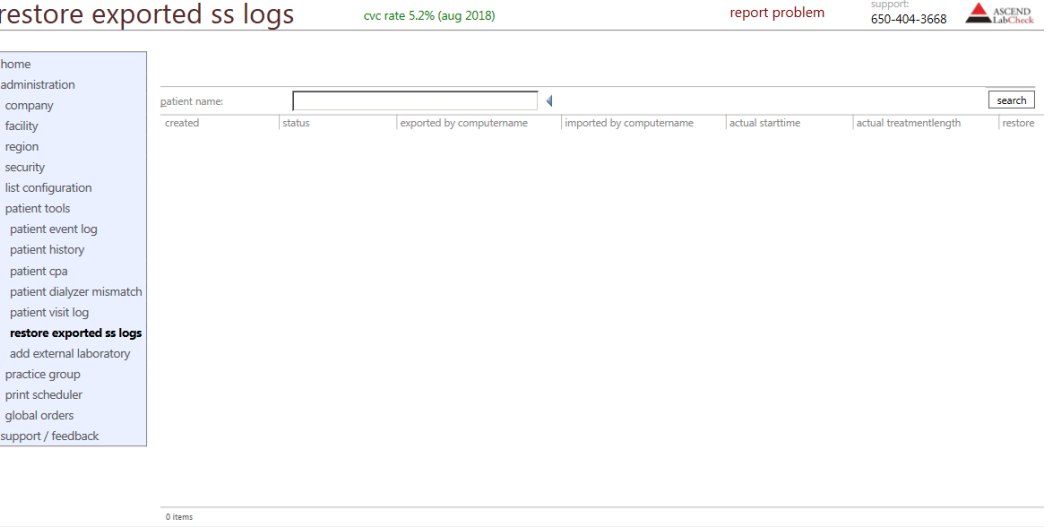

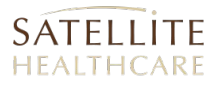

## <span id="page-22-0"></span>ADD EXTERNAL LABORATORY

The *Add External Laboratory* page is used to manage (*view/add/edit/delete*) contact and address information for affiliated medical facilities.

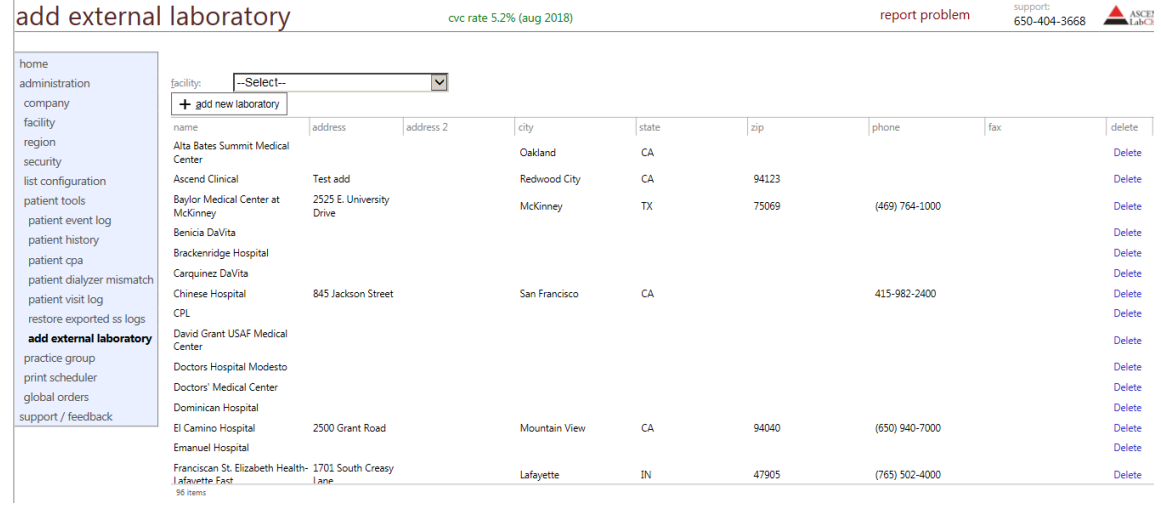

#### *ADDING AN EXTERNAL LABORATORY*

Click the button labeled: [**+ Add New Laboratory**]. SPIN Center loads the *Laboratory Information* tab pop-up.

*FIGURE 23: ADDING AN EXTERNAL LABORATORY*

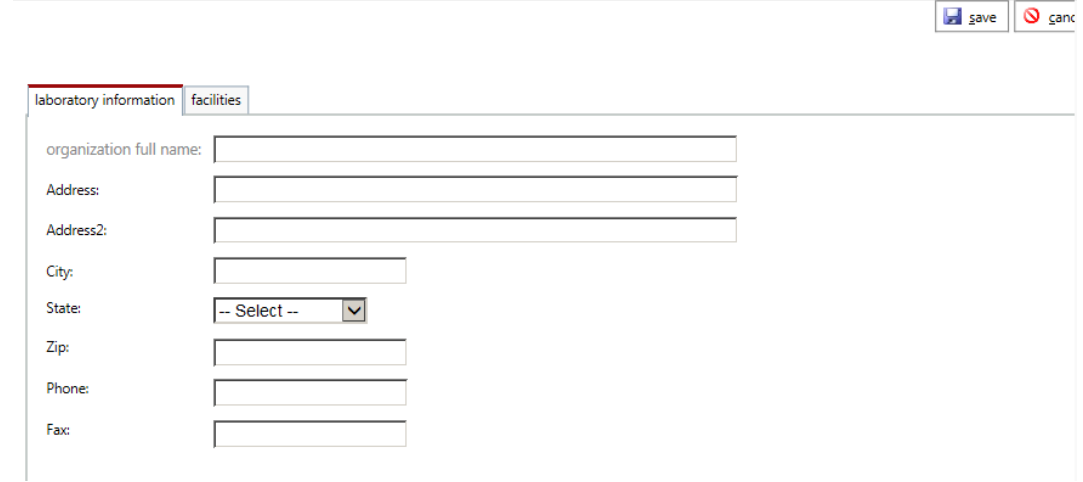

Fill out the fields on this tab with contact information for the new laboratory. When you are done, click the tab labeled "**Facilities**." SPIN Center displays the *Facilities* tab.

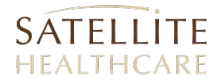

#### *FIGURE 24: FACILITIES TAB*

 $\bigotimes$  cand

 $\overline{\mathbf{B}}$  save

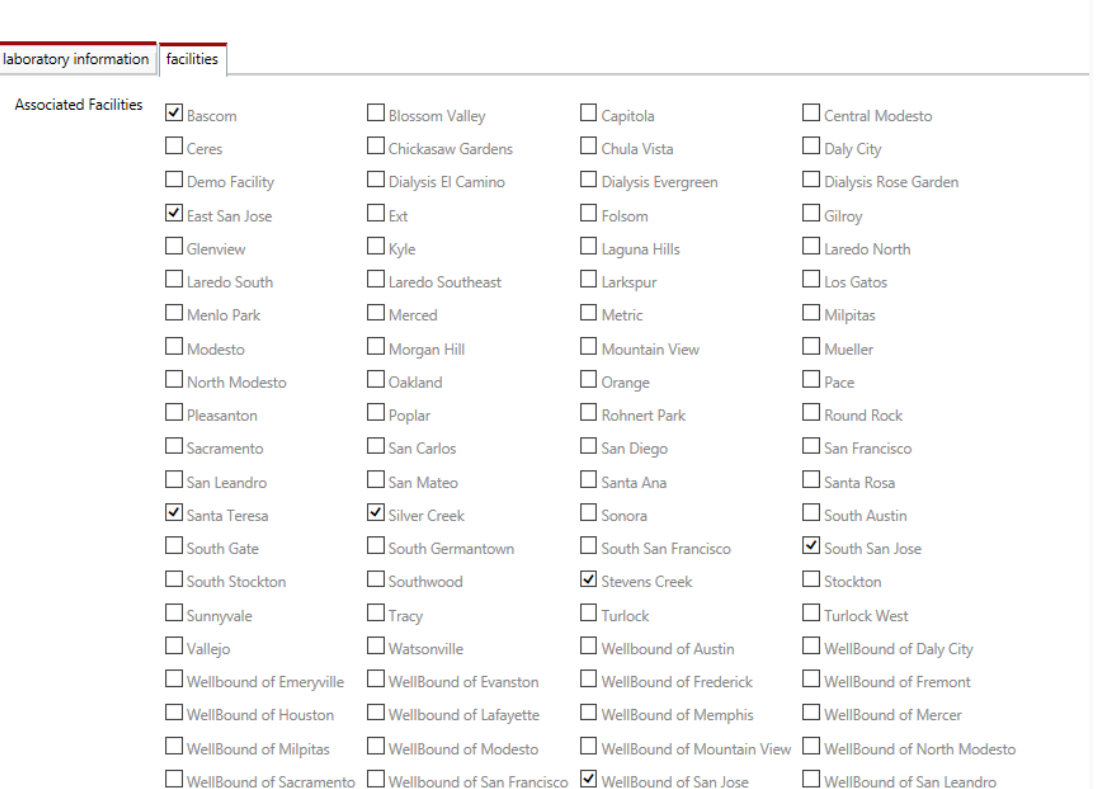

<span id="page-23-0"></span>Place a check in the box for each facility you want to associate with this new laboratory. When you are done, click **Save**. SPIN Center stores the information for the new laboratory and returns you to the *Add External Laboratory* page. The new external laboratory is displayed in the list.

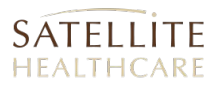

## PRACTICE GROUPS

The *Administration – Practice Groups* page is used to manage (*view/add/edit/delete*) contact and address information for various nephrology-related organizations, including, nephrology consultants, medical groups, medical foundations, kidney centers and more.

#### Accessing the *Practice Groups* page:

In the *Task Navigation* box, click **Administration**, then click **Practice Groups**. SPIN Center loads the *Practice Groups* page.

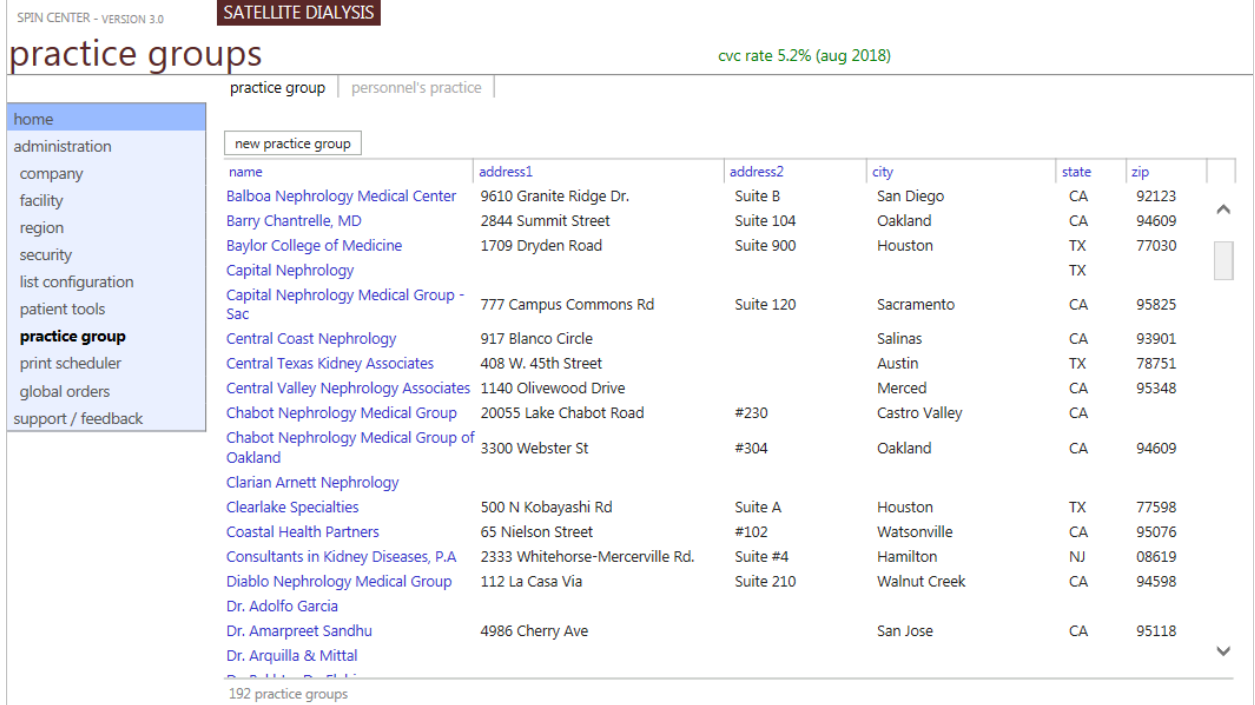

*FIGURE 25: ADMINISTRATION - PRACTICE GROUPS PAGE*

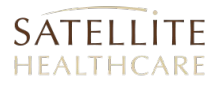

## VIEWING/EDITING PRACTICE GROUP DETAILS

To view and/or edit contact information for a particular group, click the group's name in the **Practice Groups** list. SPIN Center presents the *Practice Group Detail* page for the group selected.

*FIGURE 26: ADMINISTRATION - PRACTICE GROUP DETAIL PAGE*

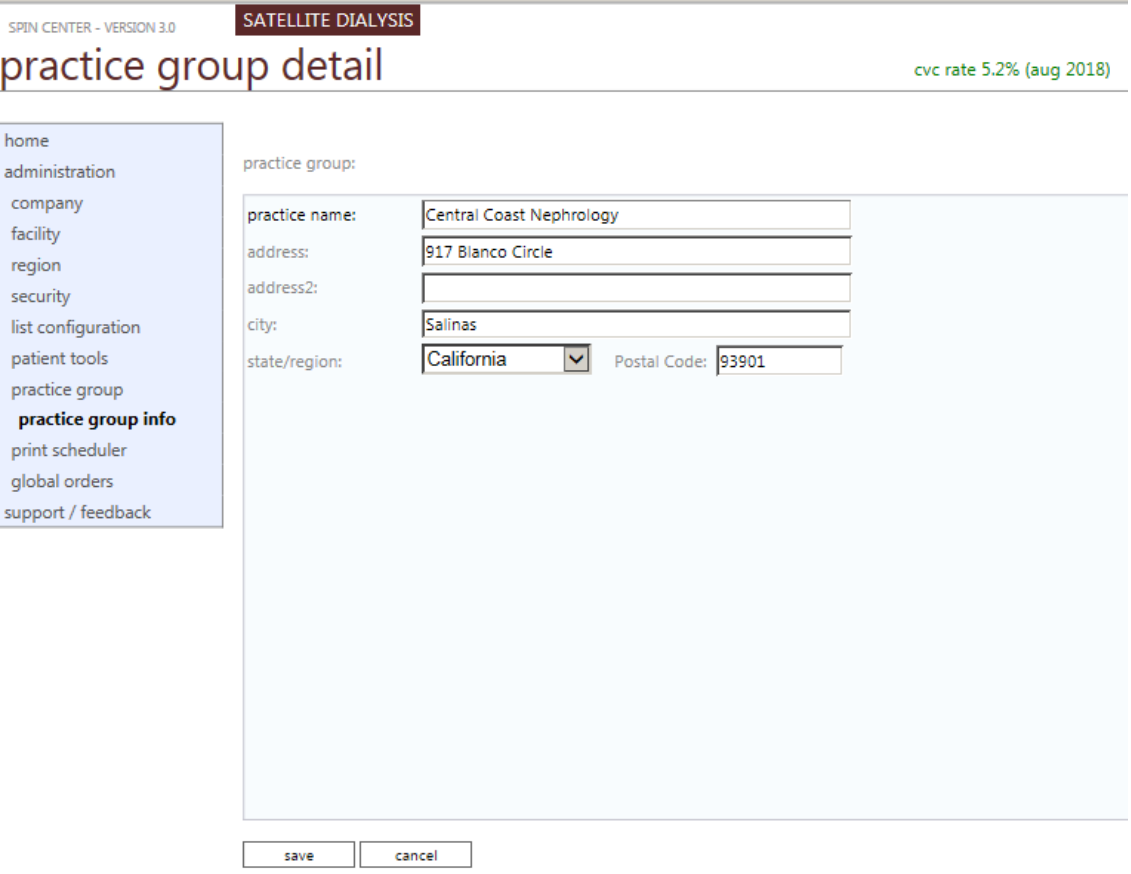

When you are done adding or making changes to the information, click **Save**. Otherwise click **Cancel**. SPIN Center returns you to the Practice Groups page.

When saving changes, SPIN Center displays a message above the list that reads: You have successfully updated the practice record.

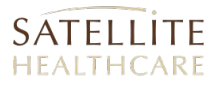

## ADDING A NEW PRACTICE GROUP

To add a new practice group to the list of affiliated nephrology-related entities, click the button labeled: [**New Practice Group**]. SPIN Center presents a page (titled: *Add New*) that allows you to enter contact and address information for the new practice group.

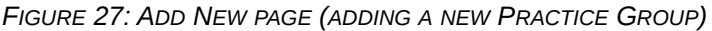

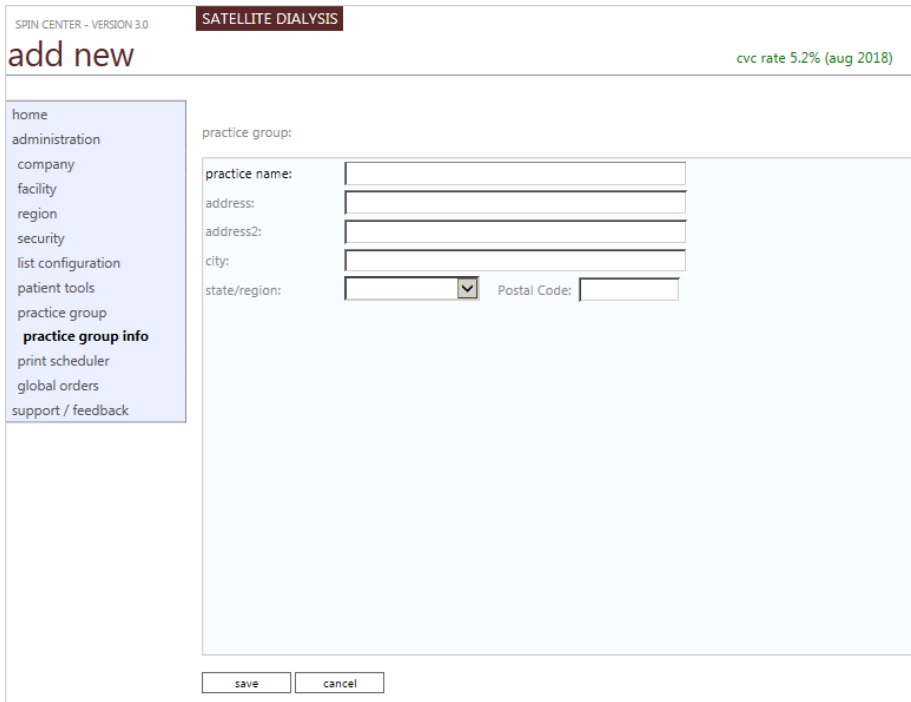

Enter the name of the practice and its address information in the fields provided. When you are done, click **Save**.

## <span id="page-27-0"></span>PRINT SCHEDULER

The *Print Scheduler* is used to set up a recurring schedule for the delivery of a custom report to specific users. It allows you to manage the distribution list and content of the scheduled report.

*FIGURE 28: PRINT SCHEDULER*

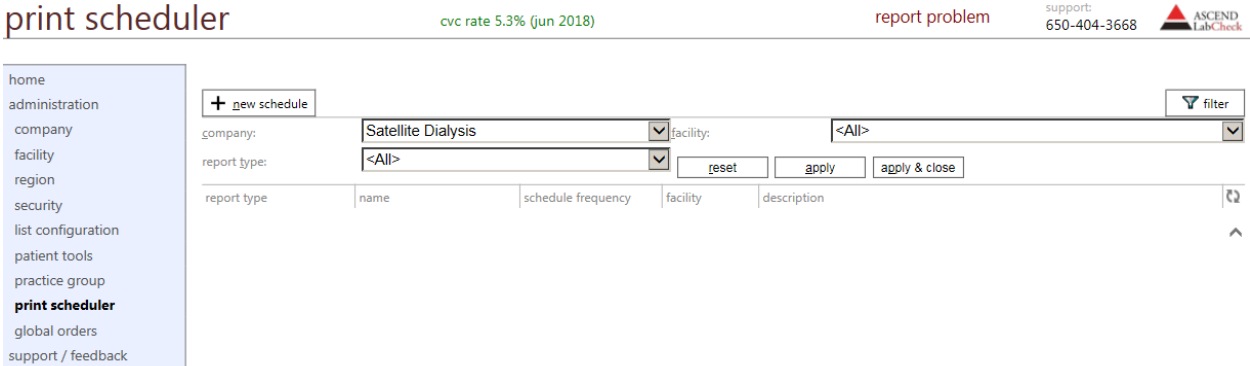

## ADDING A NEW PRINT SCHEDULE

**1.** Click the [**+ New Schedule**] button, SPIN Center launches the *Report Selection* pop-up.

Note that this pop-up incorporates TWO tabs that are used to create a new schedule to distribute a report to a specified SPIN Center user.

#### *FIGURE 29: REPORT SELECTION TAB*

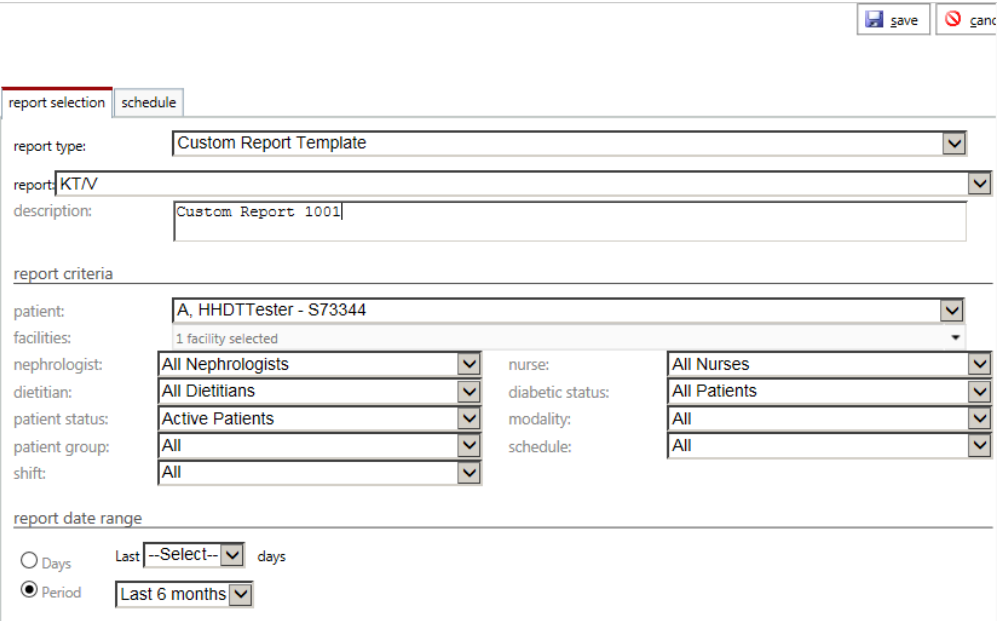

**3.** Select a **Report Type**.

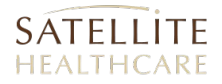

- **4.** Based on the Report Type selected, modify the available parameters and specify report criteria as necessary (to achieve the best results for the report).
- **5.** When you are done on this tab, click the "**Schedule**" tab. SPIN Center displays the second tab on the page.

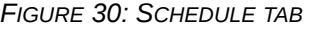

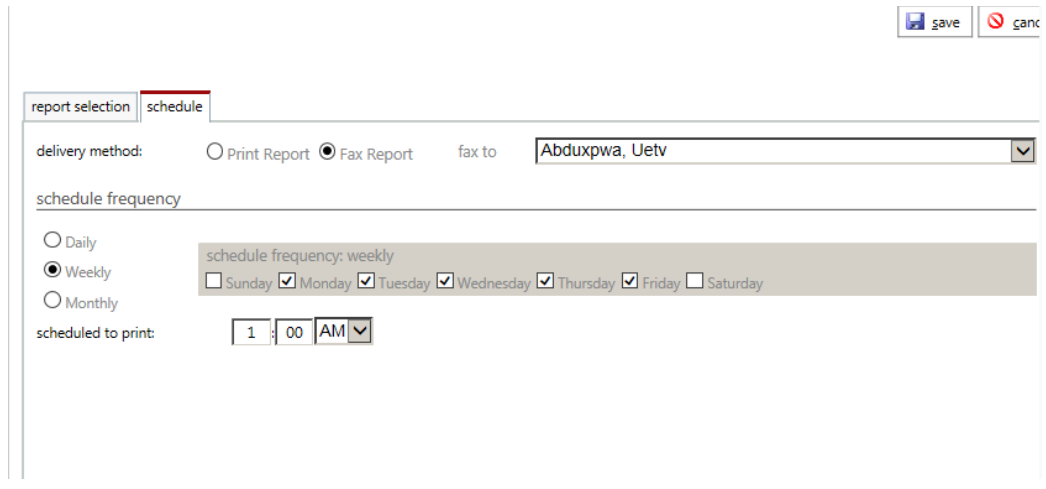

- **6.** On the **Schedule** tab, select a report delivery method, recipient and schedule.
- **7.** Click **Save**. SPIN Center saves the new report schedule and returns you to the *Print*  **Scheduler** page where the new report schedule is now listed.

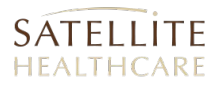

## <span id="page-29-0"></span>GLOBAL ORDERS

The *Global Orders* page is used to manage bulk patient medication orders for one or more specified facilities. It allows you to modify certain data and implement global changes across all similar patient orders.

*FIGURE 31: ADMINISTRATION - GLOBAL ORDERS PAGE.*

| global orders                                      |                           |                                           |           | cvc rate 5.3% (iun 2018)    |                     |                         | report problem      | support:<br>650-404-3668               | <b>ASCEND</b><br>LabCheck      |
|----------------------------------------------------|---------------------------|-------------------------------------------|-----------|-----------------------------|---------------------|-------------------------|---------------------|----------------------------------------|--------------------------------|
| home<br>administration                             | $+$ add new               |                                           |           |                             |                     |                         |                     |                                        |                                |
| company                                            | order name                | order type                                | submitted | status                      | entered             | entered by              | updated             | updated by                             | $\zeta$                        |
| facility                                           | 1 ALT Correction          | <b>Individual Facility</b>                | Yes       | <b>Processing Completed</b> | 07/01/2013 09:41 AM | McCann, Linda           | 07/01/2013 09:47 AM | McCann, Linda                          | Details<br>ㅅ                   |
| region                                             | 1 ALT Monthly             | All Satellite Facilities No               |           | <b>Processing Completed</b> | 07/07/2013 08:48 PM | McCann, Linda           | 07/07/2013 08:50 PM | McCann, Linda                          | Details                        |
| security<br>list configuration<br>patient tools    | 1 ALT Other ICD-9 CHange  | All Satellite &<br>Wellbound<br>Companies | Yes       | <b>Processing Completed</b> | 01/19/2014 10:35 PM | McCann, Linda           | 01/19/2014 10:36 PM | McCann, Linda                          | Details                        |
|                                                    | 2 TSH Corrrection for STT | <b>Individual Facility</b>                | Yes       | <b>Processing Completed</b> | 03/28/2014 03:15 PM | McCann, Linda           | 03/28/2014 03:15 PM | McCann, Linda                          | Details                        |
| practice group<br>print scheduler<br>global orders | A1c Freg Change           | All Satellite &<br>Wellbound<br>Companies | No        | <b>Processing Completed</b> | 02/02/2014 11:05 AM | McCann, Linda           | 02/02/2014 11:06 AM | McCann, Linda                          | Details                        |
| support / feedback                                 | AAA                       | <b>Individual Facility</b>                | <b>No</b> | <b>Processing Completed</b> | 10/06/2011 11:23 PM | OTP. User               | 10/06/2011 11:24 PM | OTP. User                              | Details                        |
|                                                    | Add I.n Kt/V Merced       | <b>Individual Facility</b>                | Yes       | <b>Processing Completed</b> | 01/15/2012 10:22 PM | McCann, Linda           | 01/15/2012 10:25 PM | McCann, Linda                          | Details                        |
|                                                    | Add InKt/V Wat            | <b>Individual Facility</b>                | Yes       | <b>Processing Completed</b> | 01/15/2012 10:30 PM | McCann, Linda           | 01/15/2012 10:41 PM | McCann, Linda                          | Details                        |
|                                                    | <b>AddPOSTS</b>           | All Satellite Facilities No.              |           | <b>Processing Completed</b> | 01/15/2012 11:35 AM | McCann, Linda           | 01/15/2012 11:36 AM | McCann, Linda                          | <b>Details</b>                 |
|                                                    | <b>ALT</b>                | All Satellite &<br>Wellbound<br>Companies | No        | <b>Not Submitted</b>        | 01/02/2014 01:50 PM | McCann, Linda           | 01/02/2014 01:54 PM | McCann, Linda                          | <b>Details</b>                 |
|                                                    | ALT.                      | <b>Individual Facility</b>                | Yes       | <b>Processing Completed</b> | 07/01/2013 09:10 AM | McCann, Linda           | 07/01/2013 09:10 AM | McCann, Linda                          | Details                        |
|                                                    | <b>ALT</b>                | <b>Individual Facility</b>                | No        | <b>Not Submitted</b>        | 07/01/2013 07:54 AM | McCann, Linda           |                     |                                        | <b>Details</b>                 |
|                                                    | ALT 573.9 change          | All Satellite &<br>Wellbound<br>Companies | Yes       | <b>Processing Completed</b> | 01/19/2014 10:48 PM | McCann, Linda           | 01/19/2014 11:59 PM | McCann, Linda                          | <b>Details</b><br>$\checkmark$ |
|                                                    | 1 - 100 of 357 orders     |                                           |           |                             |                     |                         |                     |                                        | Page: 1 2 3 4                  |
|                                                    | All<br>R<br>А             | D<br>Ċ<br>F                               | G         | н                           | м<br>K<br>N         | $\circ$<br>Þ<br>$\circ$ | R<br>s              | $\mathbf{v}$<br>W<br>$\mathbf{U}$<br>x | $\overline{z}$                 |

## VIEWING GLOBAL ORDERS

Each row in the **Global Orders** list represents a specific order.

- Click Details (in blue) to view the **Global Order Process Log** for the selected order.
- Double-click an entry in the list or double-click Details (in gray) to view the **Global Order Detail** page for the selected order.

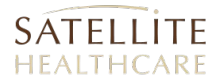

#### *FIGURE 32: GLOBAL ORDER DETAIL PAGE*

 $\bigcirc$  cancel

#### global order detail

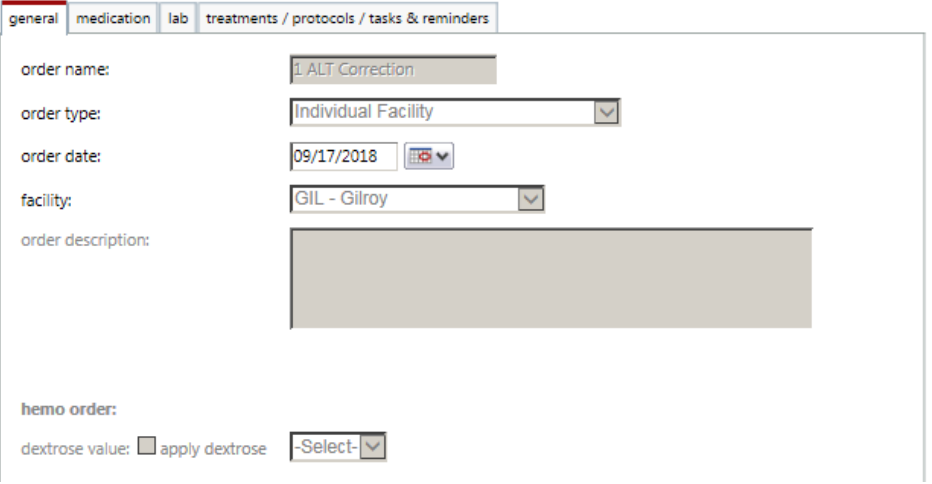

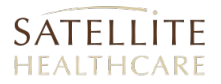

## ADDING A GLOBAL ORDER

On the *Global Order* page, click the button labeled: **[+ Add New].** SPIN Center loads a blank *Global Order Detail* page in a separate pop-up window.

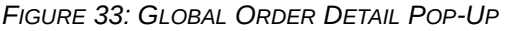

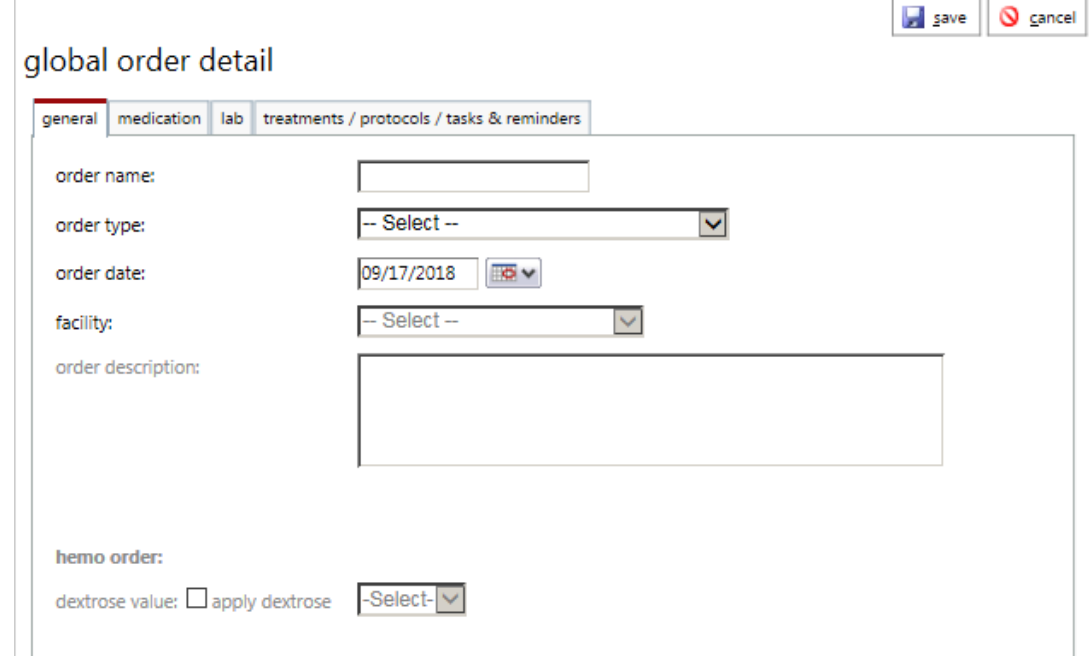

The *Global Order Detail* page provides a row that contains **four** tabs.

**General** (default) | **Medication** | **Lab** | **Treatments / Protocols / Tasks & Reminders**

#### *GLOBAL ORDER DETAIL – GENERAL TAB*

- **Order Name**: Enter a name for this order in the text field.
- **Order Type**: Select an option to identify which Satellite facilities are affected by this global order. Choices are:
	- All Satellite & Wellbound Companies
	- **All Satellite Facilities**
	- **All Wellbound Facilities**
	- **Individual Facility**
- **Order Date**: Select a date in the calendar drop-down.
- **Facility**: Select a facility in the drop-down menu. Field is only active when **Individual Facility** is selected in the **Order Type** field.
- **Order Description**: Enter a text description (if applicable).

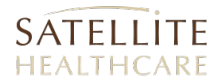

 **Hemo Order - Dextrose Value** (checkbox): Place a check in the box and select an amount (100 or 200) in the drop-down if the order includes dextrose.

#### *GLOBAL ORDER DETAIL – MEDICATION TAB*

*FIGURE 34: GLOBAL ORDER DETAIL – MEDICATION TAB*

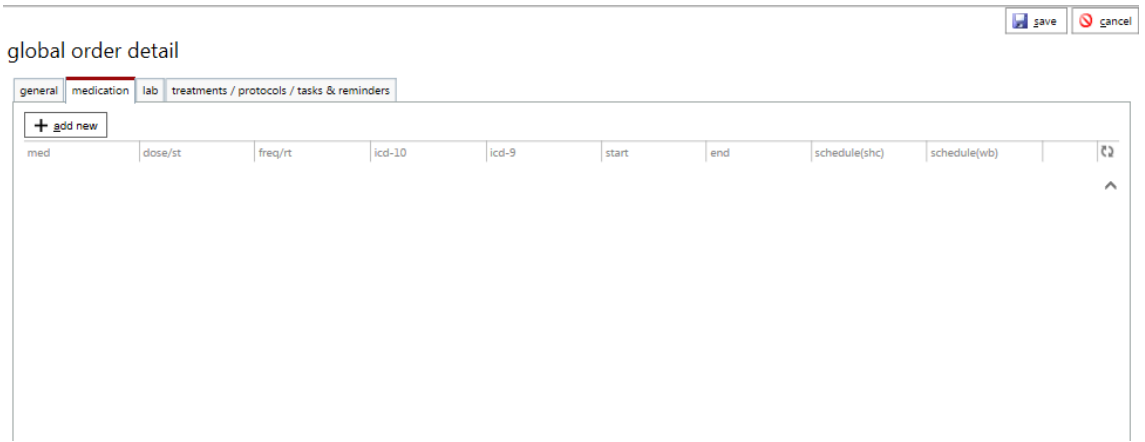

### ADDING A NEW GLOBAL MEDICATION ORDER

On the *Medication* tab, click **[+ Add New**] to add a new **Global Medication Order**. SPIN Center loads the *Med Order Detail* page.

#### *FIGURE 35: MED ORDER DETAIL PAGE (SAMPLE)*

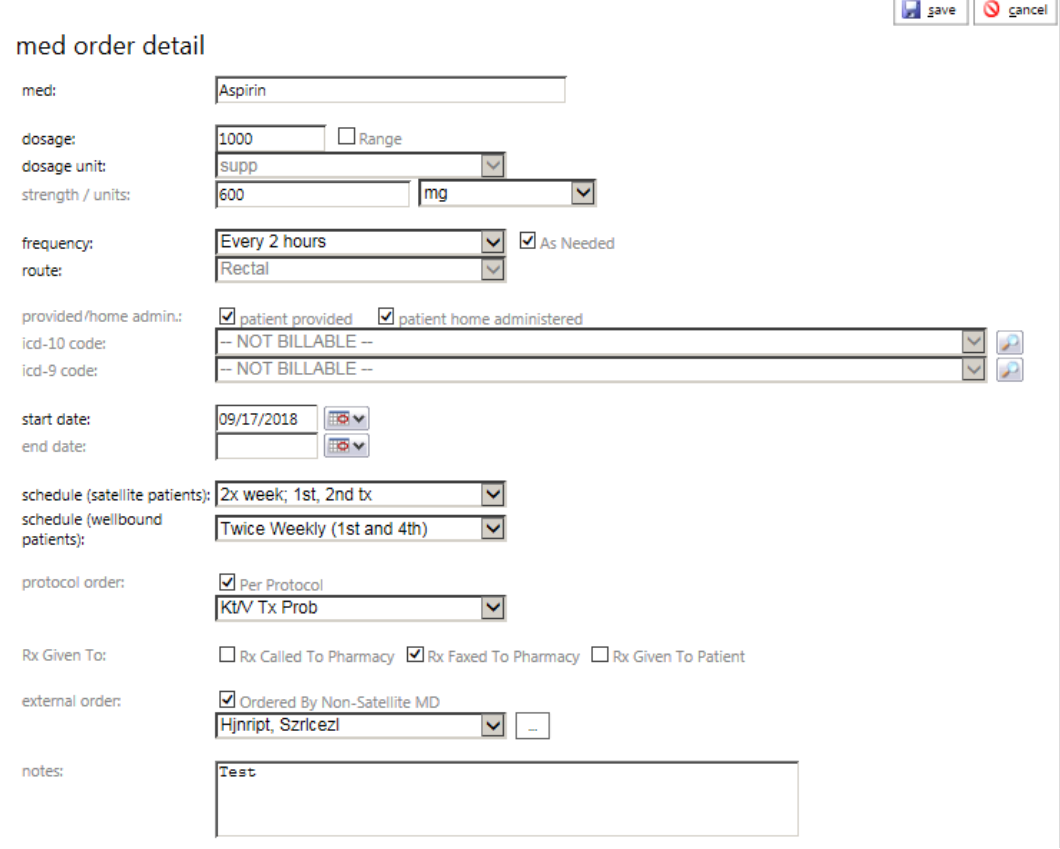

### **Med Order Detail – Field Label Descriptions**

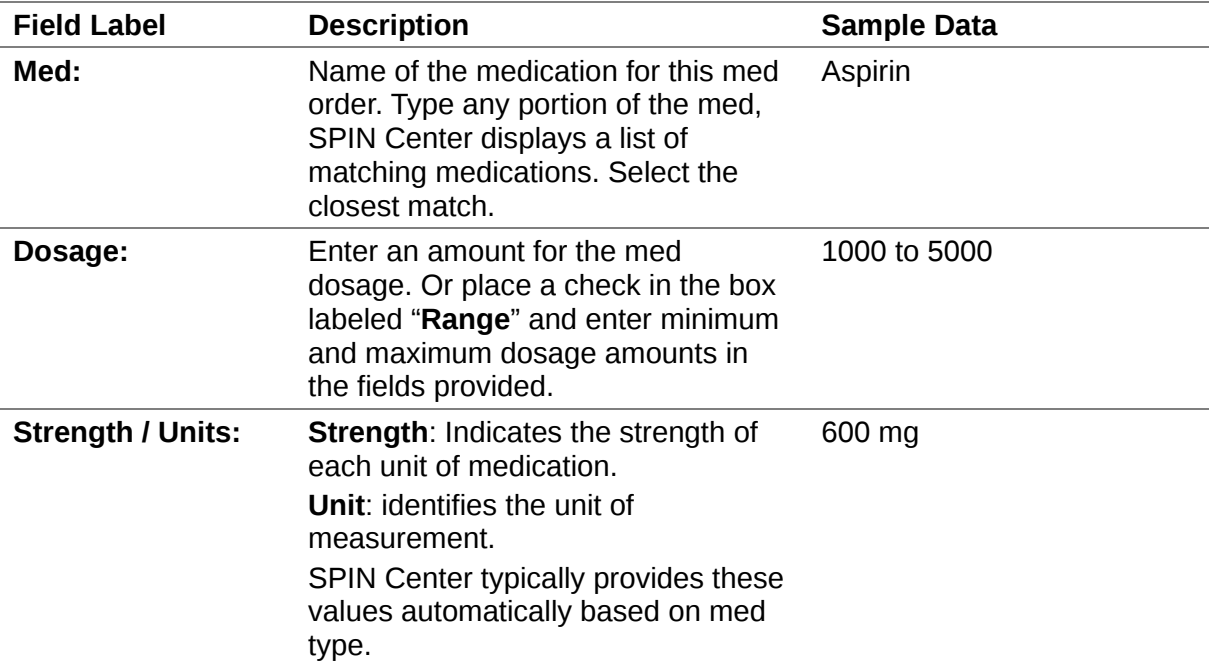

# SATELLITE

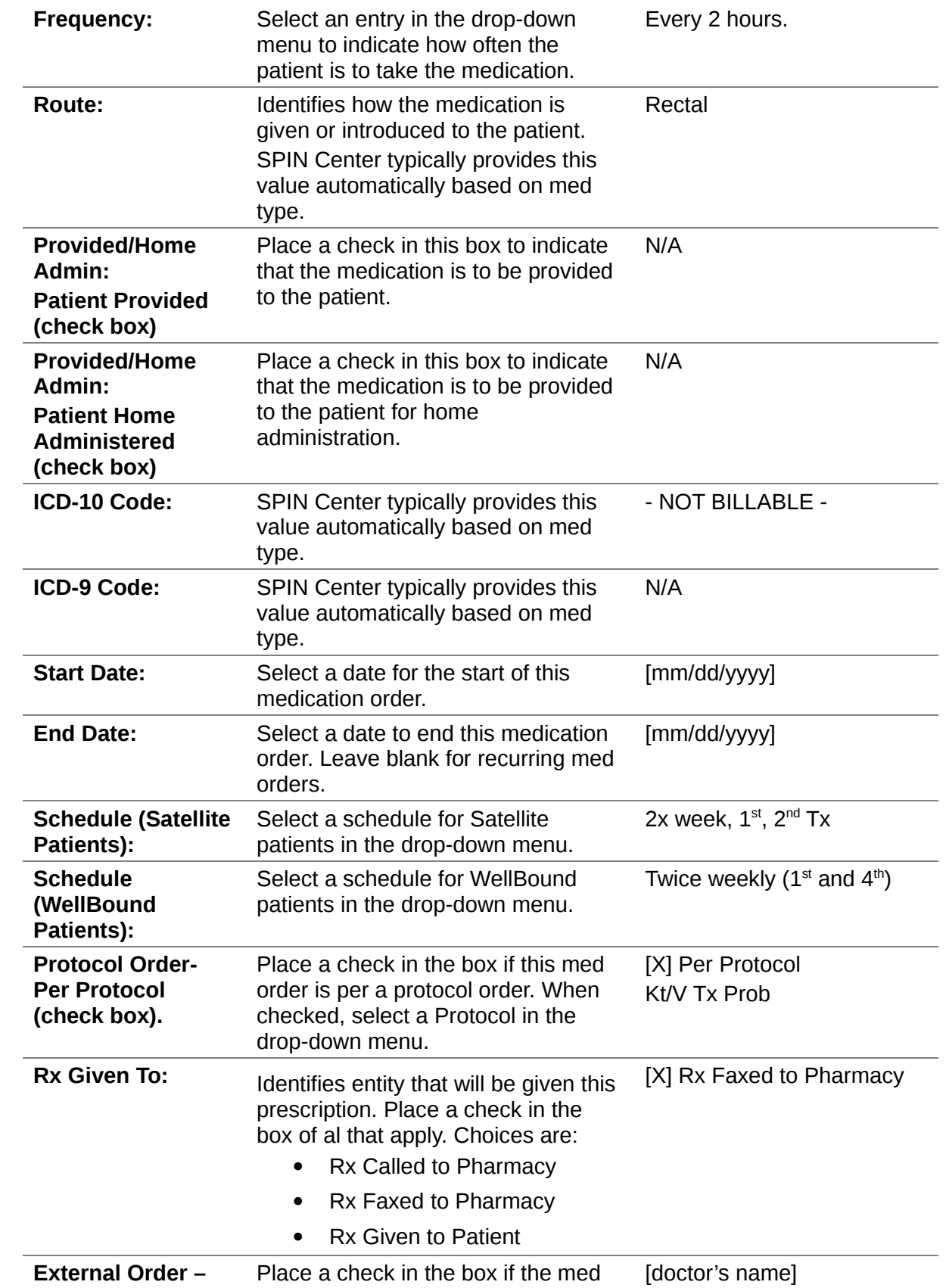

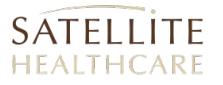

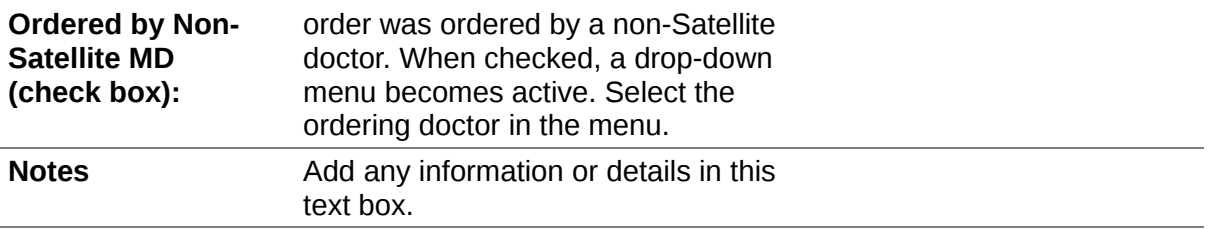

When you are done, click **Save**. SPIN Center stores the new med order and adds it to the *Global Order Detail – Medications* tab.

#### *GLOBAL ORDER DETAIL – LAB TAB*

The *Global Order Detail* tab is used to manage (*add/edit/delete*) details of a lab order.

*FIGURE 36: GLOBAL ORDER DETAIL – LAB TAB*

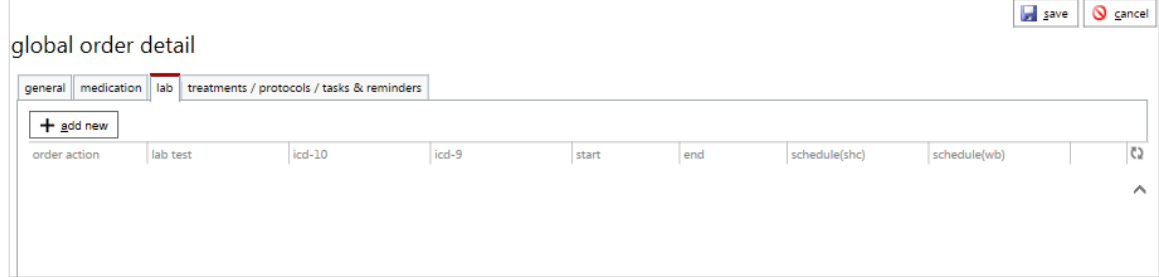

#### *GLOBAL ORDER DETAIL – TREATMENTS / PROTOCOLS / TASKS & REMINDERS*

The *Treatments / Protocols / Tasks* tab is used to manage (*add/edit/delete*) details of an "*Additional*" order.

#### *GLOBAL ORDER PROCESS LOG*

Identify an entry in the Global Orders list. Click the corresponding link labeled: Details. SPIN Center evokes a new window labeled: *Global Order Process Log.*

*FIGURE 37: GLOBAL ORDER PROCESS LOG*

| global order process log                                        |                                 |                |                     |       |  |  |  |  |
|-----------------------------------------------------------------|---------------------------------|----------------|---------------------|-------|--|--|--|--|
| 6224 out of 6225 patient's order checked, 248 order(s) updated. |                                 |                |                     |       |  |  |  |  |
| patient                                                         | facility                        | processed(y/n) | processed date      | error |  |  |  |  |
| Aaaz, Czhit                                                     | <b>Milpitas</b>                 | Yes            | 02/02/2014 11:37 AM |       |  |  |  |  |
| Aabgnfilk, Wqjixpfxtl                                           | Metric                          | Yes            | 02/02/2014 11:35 AM |       |  |  |  |  |
| Aabuuarwpm, Ezcj                                                | Sunnyvale                       | Yes            | 02/02/2014 12:33 PM |       |  |  |  |  |
| Aaiwdbxmz, Udtmcxmg                                             | West San Leandro                | <b>Yes</b>     | 02/02/2014 12:41 PM |       |  |  |  |  |
| Aakwb, Mjtwneb                                                  | Dialysis El Camino              | Yes            | 02/02/2014 12:26 PM |       |  |  |  |  |
| Aaplxoynac, Eyonopkabl                                          | Southwood                       | Yes            | 02/02/2014 11:28 AM |       |  |  |  |  |
| Aaummo, Jiuj                                                    | Sunnyvale                       | Yes            | 02/02/2014 12:50 PM |       |  |  |  |  |
| Aavg, Qyulgbww                                                  | Wellbound of San<br>Mateo       | Yes            | 02/02/2014 11:57 AM |       |  |  |  |  |
| Aawskmnpu, Yloltlx                                              | Metric                          | Yes            | 02/02/2014 11:40 AM |       |  |  |  |  |
| Aaxjaterfx, Mvvzrwvmz                                           | Wellbound of San<br>Mateo       | Yes            | 02/02/2014 12:04 PM |       |  |  |  |  |
| Aaybxrfb, Ksqj                                                  | <b>WellBound of San</b><br>Jose | Yes            | 02/02/2014 11:36 AM |       |  |  |  |  |

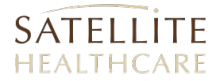

The *Global Order Process Log* provides a list of patient orders and identifies when each order was last processed.